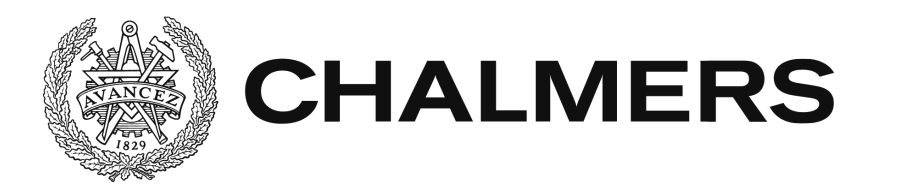

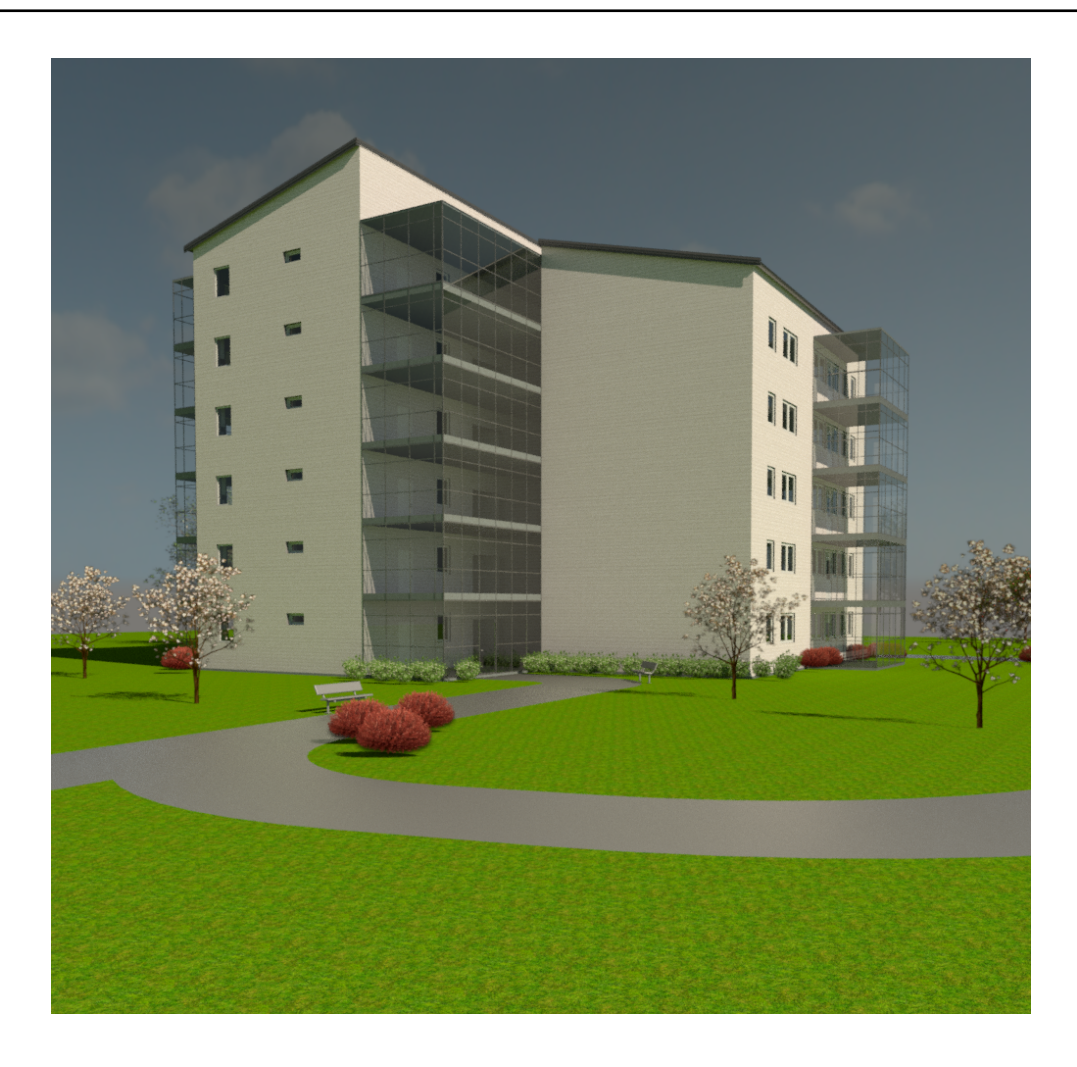

# **Användning av BIM för att effektivisera produktionen av modulhus**

Examensarbete inom högskoleingenjörsprogrammet Byggingenjör

ELIN DAHLBERG SANDRA SVENRING

Institutionen för bygg- och miljöteknik Construction Management CHALMERS TEKNISKA HÖGSKOLA Examensarbete BOMX03-16-07

EXAMENSARBETE BOMX03-16-07

# Användning av BIM för att effektivisera produktionen av modulhus

*Examensarbete i högskoleingenjörsprogrammet Byggingenjör*

> ELIN DAHLBERG SANDRA SVENRING

Institutionen för bygg- och miljöteknik Construction Management CHALMERS TEKNISKA HÖGSKOLA Göteborg, 2016

Användning av BIM för att effektivisera produktionen av modulhus

*Examensarbete i högskoleingenjörsprogrammet Byggingenjör* ELIN DAHLBERG SANDRA SVENRING

#### © ELIN DAHLBERG, SANDRA SVENRING 2016

Examensarbete BOMX03-16-07 / Institutionen för bygg- och miljöteknik, Chalmers tekniska högskola 2016

Institutionen för bygg och miljöteknik Construction Management Chalmers tekniska högskola 412 96 Göteborg Telefon: 031-772 10 00

Omslag:

Renderad bild på flervåningshus sammansatt av moduler. Bild tagen från Revit Chalmers reposervice/Institutionen för bygg- och miljöteknik Göteborg 2016

#### Användning av BIM för att effektivisera produktionen av modulhus

*Examensarbete i högskoleingenjörsprogrammet* 

*Byggingenjör*

ELIN DAHLBERG SANDRA SVENRING Institutionen för bygg- och miljöteknik Construction Management Chalmers tekniska högskola

#### SAMMANFATTNING

Den ökande bostadsbristen i samhället skapar ett behov av att bygga bostäder snabbt och kostnadseffektivt. Detta har lett till en mer och mer industrialiserad byggprocess där bostäder tillverkas i modulform i husfabriker. En annan utveckling inom byggbranschen är den ökade användningen av BIM, Building Information Modeling, en 3D-modell över en byggnad som dels visualiserar dess utformning och arkiektur, och dels innehåller all nödvändig information som behövs i ett byggprojekt.

Detta examensarbete är en undersökning i hur BIM kan göra produktionen av modulhus mer effektiv. För att undersöka detta har verklighetstrogna moduler ritats upp i BIM-programmet Revit och dess applikation MWF och sedan har information succesivt applicerats på modellen.

Efter att modulerna är uppritade har en utvärdering skett huruvida den information som husfabriken kräver för att kunna tillverka modulerna går att få ut. Dessutom har en diskussion förts om den metod som används. Examensarbetet är utfört på uppdrag av Derome A-hus som planerar bygga en husfabrik där modulhus kommer att tillverkas.

Nyckelord: Modulhus, Volymhus, Industriellt byggande, BIM, Revit, MWF, Metal Wood Framing

The use of BIM to make the production of modular houses more effective

*Diploma Thesis in the Engineering Programme*

*Building and Civil Engineering*

ELIN DAHLBERG SANDRA SVENRING Department of Civil and Environmental Engineering Division of Construction Management Click here to enter text.Chalmers University of Technology

#### ABSTRACT

The increasing shortage of housing society creating the need to build homes quickly and cost effectively. This has led to an industrialized building process where the housing is manufactured in modular form in factories. Another development in the construction industry is the increasing use of BIM, Building Information Modeling, a 3D model of a building which partly visualize their design and architecture, and also contains all the necessary information required in a construction project.

This thesis is a study of how BIM can make the production of modular buildings more efficient. To examine this, modules are designed in the BIM-Program Revit and its application MWF and then information successively is applied to the model.

After the modules are design, an assessment has been made whether all the information the factory requires can be obtained. A discussion has been held on the method used. The work is performed on behalf of Derome A-hus who is planning to build a modular house factory.

Key words: Modular house, Modular home, BIM, Revit, MWF, Metal Wood Framing

# **Innehåll**

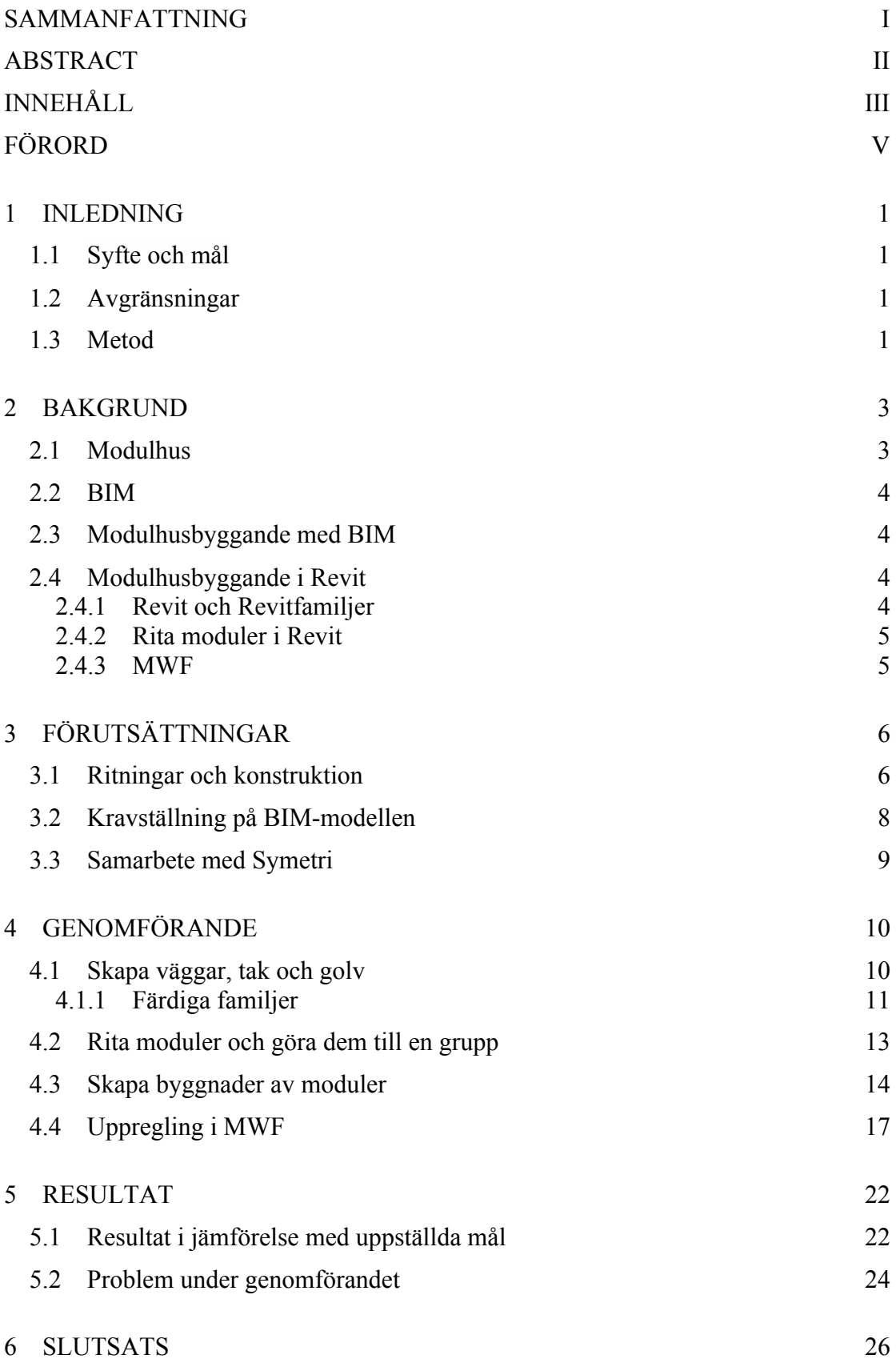

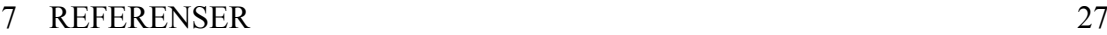

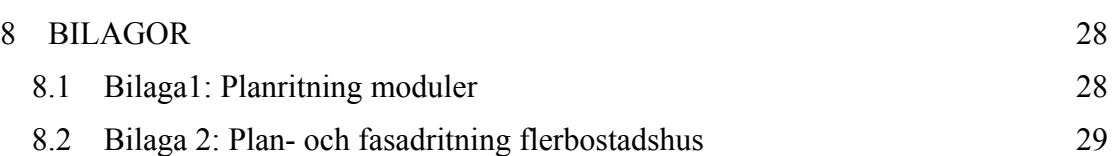

# **Förord**

Det här examensarbetet är resultatet av vår högskoleingenjörsutbildning inom Byggteknik på̊ Chalmers Tekniska Högskola. Projektet representerar 15hp och är skrivet för institutionen Bygg-och miljöteknik under våren 2016. Det har varit otroligt lärorikt och roligt för det mesta och har gett oss båda en god start ut i arbetslivet. Projektet utfördes i samarbete med Derome A-hus.

Ett stort tack riktas till våra handledare Anders Carlsson, Tobias Persson samt Maria Caverö på A-hus för ert förtroende och samarbete. Tack också för er gästvänlighet när vi varit och besökt er i Anneberg.

Vi vill ge ett särskilt stort tack till Claus Vemgaard på Symetri. Tack för all den tid du lagt ner på att handleda oss med Revit och MWF och för att du varit en hjälpande hand under hela våren. Tack också till dig Tomas Lindgren.

Tack till Mattias Roupé, vår handledare på Chalmers Tekniska Högskola för stöttning, feedback och hjälp med examensarbetet.

Till våra opponenter Fannie Ljusteräng och Erik Brännström vill vi också rikta ett hjärtligt tack för en god dialog och bra respons kring rapportens innehåll och struktur.

Utan alla dessa bidrag och allt engagemang hade inte denna rapport inte blivit så bra som den blev.

Göteborg juni 2016 Sandra Svenring Elin Dahlberg

# **1 Inledning**

Idag blir det vanligare att bygga hus med en industrialiserad process, d.v.s. att man bygger hus i en fabrik. Dessa hus kallas vanligtvis för modulhus och är uppbyggda av förtillverkade moduler. Tidigare har det industriella byggandet haft sitt största fokus på att förtillverka byggnadsdelar, men nu går utvecklingen mot att tillverka hus i fabrik som är i princip färdiga att flytta in i efter att de monterats på byggplatsen. Idag uppskattas det att 80-90% av alla småhustillverkare har industrialiserat sin byggprocess och att även utvecklingen av flerbostadshud är styrd åt det industriella hållet. (Nohrstedt, 2014).

En annan utveckling inom byggbranschen är den ökade användningen av BIM, Building Information Modeling (Byggnadsinformationsmodell), ett verktyg med syfte att förenkla byggprocessen. I en BIM-modell samlas all nödvändig information i ett byggprojekt och kan på så sätt ersätta de traditionella pappersritningarna.

Detta examensarbete ska undersöka hur produktionen av modulhus kan göras mer effektiv med hjälp av BIM. Det är skrivet i samarbete med A-hus som är en del av den halländska Deromegruppen och är en av Sveriges äldsta hustillverkare. De arbetar med trä och säljer prefabricerade kataloghus som de tillverkar byggsatser till i sin husfabrik i Anneberg. Nu önskar företaget utveckla sin verksamhet och börja tillverka och sälja modulhus.

## **1.1 Syfte och mål**

Syftet med detta examensarbete är att undersöka om BIM kan göra produktionen av modulhus mer effektiv. Vi vill också undersöka vilken information som är möjlig att stoppa in i BIM-modellen samt vilka metoder som är effektivast att använda sig av i BIM.

Målet är att rita fungerande och realistiska moduler som kan användas i A-hus nya husfabrik, samt innehåller all den information som krävs för att kunna gå direkt till tillverkning. Målet är även att maskinerna i fabriken ska kunna kopplas till BIMmodellen och kunna styras genom den med hjälp av systemfiler.

## **1.2 Avgränsningar**

Vi avgränsar oss till att rita upp fyra stycken olika moduler samt att rita upp ett flerbostadshus uppbyggt av dessa moduler. Vi avgränsar oss också till att inte rita in el eller VVS i modulerna.

I kaplistor och tillverkningsritningar så avgränsar vi oss till att bara beakta hyvlat trä i form av vertikala och horisontella reglar.

# **1.3 Metod**

Planritningar på de moduler som är planerade att byggas i husfabriken har erhållits ifrån A-hus, och utifrån dessa kommer en BIM-modell ritas upp. De program som används för detta är Revit och dess applikation MWF (Metal Wood Framing). Under ritningsprocessen har även information applicerats till modellen. Det första steget innefattar att skapa egna familjer i form av väggar, tak och bjälklag i Revit som stämmer överens med de som sedan kommer tillverkas i fabriken. Med hjälp av dessa ritas sedan själva modulerna.

Ritningsprocessen följer de olika skeden som finns i en normal byggprocess från säljskede till monteringsskede och beroende på vilket skede vi ritar mot kommer olika information appliceras. Rapporten kommer att följa ritningsprocessen systematiskt.

Vi har under examensarbeter fått hjälp av Symetri, ett företag som är distributörer av Revit och MWF, för att få hjälp med programvaran.

När modulerna var färdigritade utvärderades huruvida den information som applicerades på modellen var relevant för produktionen eller inte. Vi utvärderade även vilka möjligheter som finns när BIM används i produktionen av modulhus jämfört med när det inte gör det.

# **2 Bakgrund**

Den ökande bostadsbristen kräver en snabbare produktion av framförallt hyreslägenheter. Modulhus blir mer och mer vanliga då det är ett effektivt sätt att få upp bostäder snabbt, men då det är en relativt ny byggteknik finns det fortfarande utvecklingsmöjligheter.

# **2.1 Modulhus**

Modulhus, eller volymhus som det också kallas, är en byggnad som sätts ihop av förtillverkade moduler. Modulerna består av golv, väggar, innertak, fönster och dörrar. Det är även vanligt att de inreds med fast inredning och inre väggbeklädnader. Modulerna tillverkas industriellt, d.v.s. i en fabrik, och sedan fraktas de med långtradare till hus-tomten där de monteras ihop på en grundkonstruktion och kompletteras med yttertak. El och VVS är redan inbyggt i modulerna och behöver bara kopplas in. Inflyttning kan normalt ske redan några veckor efter att modulerna är färdiga i fabriken.

Eftersom att den största delen av byggtiden sker inomhus i en skyddad miljö så blir bygget torrt, kontrollerat och innehåller färre byggfel än vid platsbygge. Modulhusbyggande är både tidseffektivt och kostnadseffektivt eftersom att både byggtiden i fabrik och monteringstiden på byggarbetsplatsen är kort. I stället för att ha flera materialtransporter till och från byggarbetsplatsen så räcker det att transportera de färdiga modulerna, vilket leder till minskade miljöutsläpp. (Svensson, 2007)

I dagens samhällssituation med stor bostadsbrist anses modulhus vara en av lösningarna då de går snabbt att tillverka samt går at anpassa till olika typer av mark (Kroon, 2015)

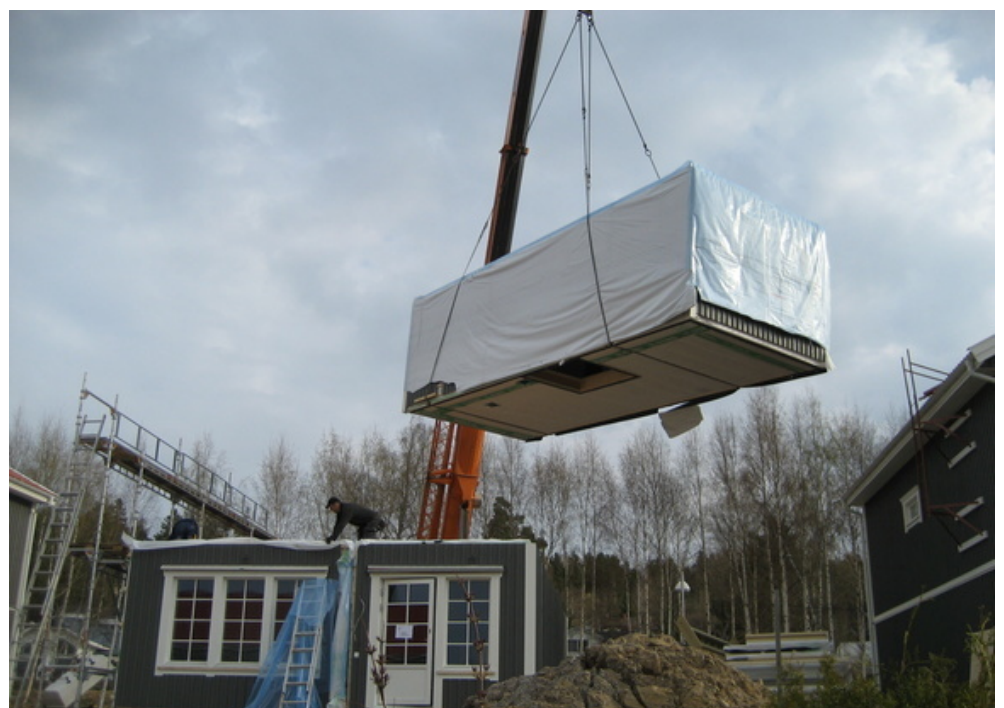

*Bild 1: Färdigbyggda moduler som monteras ihop på byggplatsen.*

# **2.2 BIM**

BIM är en förkortning på byggnadsinformationsmodellering, eller på engelska Building Information Modeling. BIM används för att skapa en digital modell av en byggnad som innehåller en stor mängd information för att förenkla byggprocessen. Man kan med hjälp av modellen visualisera hur verkligheten kommer att se ut både med tanke på design och funktionalitet, men det är också ett verktyg till att förutse kostnader och tid. Genom att använda BIM i ett projekt så samlas den största delen av informationen på ett och samma ställe och det blir enklare att göra avstämningar mot de mål som satts upp i början. Det är också ett bra sätt för byggprojektets alla olika medverkande så som arkitekter, konstruktörer, VVS-tekniker och ingenjörer att dela sin information i ett projekt och på så sätt undvika informationsglapp under byggtiden, misstag och kollisioner.

3D-modellering av byggnader har funnits länge, men skillnaden på en 3D-modell och en BIM-modell är den information som BIM-modellen innehåller, exempelvis kostnad, material eller tid.

# **2.3 Modulhusbyggande med BIM**

För att en BIM-modell ska kunna användas i produktionen i en trähusfabrik så finns det vissa krav som modellen måste uppfylla. Man ska utifrån BIM-modellen kunna ta fram förslagsritningar och bygghandlingar, beräkna mängder och kostnader till inköp och få fram noggranna tillverkningsritningar.

För att kunna gå direkt från BIM till tillverkningsskedet så måste maskinerna i husfabriken kunna styras med hjälp av information från modellen. Maskinerna styrs med hjälp av styrfiler som säger åt den exempelvis var och hur varje regel ska kapas, eller var varje spik ska spikas.

En mer detaljerad lista över de krav och förväntningar som ställs på BIM-modellen finns i kapitel 3.2. I detta examensarbete undersöks det hur väl dessa krav uppfylls genom att i programmet Revit rita upp 4 stycken moduler och testa ifall det är möjligt att få ut all den informationen som krävs.

## **2.4 Modulhusbyggande i Autodesk Revit**

Revit är ett program som funnits på marknaden i flera år, det har varit under konstant utveckling och nu undersöker även applikationsföretag möjligheterna till att man skall kunna rita modulhus, samt att använda applikationerna till industriell tillverkning av moduler (Vemgaard 2016).

### **2.4.1 Revit och Revitfamiljer**

Revit är en programvara för byggdesign och ett av de vanligaste BIM programmen som används idag. Programmet kan användas av både arkitekter, konstruktörer, VVStekniker och elektriker. Revit ges ut av Autodesk som även ger ut ritningsprogrammet AutoCAD. Skillnaden mellan de olika programmen är att i Revit så ritar man i 3 dimensioner och kan från en och samma modell få ut flera ritningar i olika vyer.

I Revit ritar man inte med linjer på samma sätt som i AutoCAD utan istället används så kallade familjer eller *families*. För att förstå vad en *family* är så måste man förstå hierarkin som finns inom Revit, se Bild 2. Alla byggdelar såsom väggar sorteras som *Categories,* som sedan delas in i underkategorier, *families*, t.ex. yttervägg. Dimensioner och material bestäms sedan under *types.* En familj är alltså en komponent som används för att bygga upp en modell. Exempel på familjer är stålpelare, fönster, trappor och dörrar. Det finns fördefinierade familjer i Revit men det går också att skapa egna.

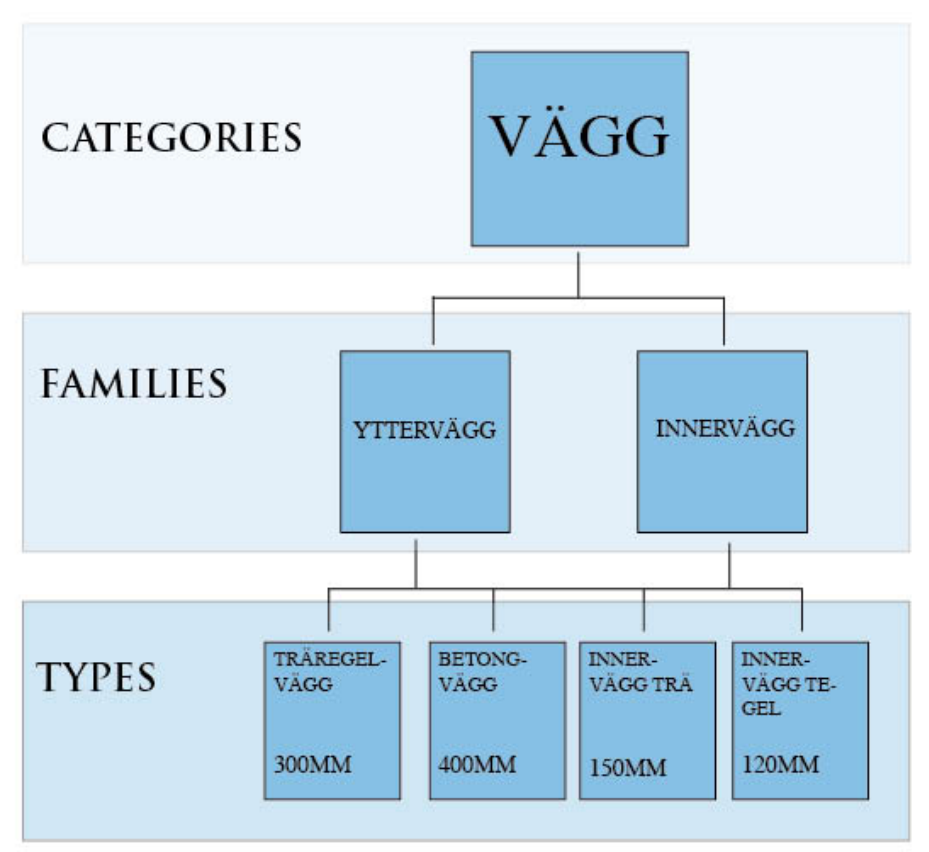

 *Bild 2: Illustrerande bild över hierarkin inom Revit*

### **2.4.2 Rita moduler i Revit**

Modulerna till detta examensarbete ritas genom att föst skapa väggar, tak och golv som egna familjer. Sedan ritas modulerna upp med hjälp av dessa familjer. Varje modul sparas för sig som en grupp, se kapitel 4.2. När detta förarbete är gjort så är tanken att modulerna finns sparade och bara ska kunna klistras in i framtida projekt. Modulerna som ritas ska alltså fungera som standardmoduler och användas i alla projekt trots annorlunda utformning hos byggnaderna. Enligt vår metod så kommer förarbetet bara göras en gång vilket förhoppningsvis kommer att leda till ett kort framtida ritnings- och konstruktionsarbete.

#### **2.4.3 MWF**

MWF står för Metal Woods Framing och är en applikation till Revit. MWF automatiserar uppregling av tak, väggar och bjälklag i Revit, genererar produktionshandlingar samt skapar koder för styrning av maskiner. Med MWF kan även materiallistor och kaplistor skapas vilket är relevant i vårt fall (Vemgaard 2016)

Programmet är under utveckling men används redan nu i ett antal byggprojekt.

# **3 Förutsättningar**

De förutsättningar som fanns för att kunna genomföra arbetet sammanställs i detta kapitel.

### **3.1 Ritningar och konstruktion**

För att kunna rita moduler i Revit erhölls arkitektritade planritningar ifrån A-hus, (se bilaga 1 och bilaga 2). Utifrån dessa valdes fyra stycken moduler ut för att rita upp. Även innehåll i väggar, golv och tak erhölls.

Bilderna nedan illustrerar innehållet i de väggar, golv och tak som modulerna planeras vara uppbyggda av. Det är dessa bilder som senare används som utgångspunkt när familjer skapas i Revit.

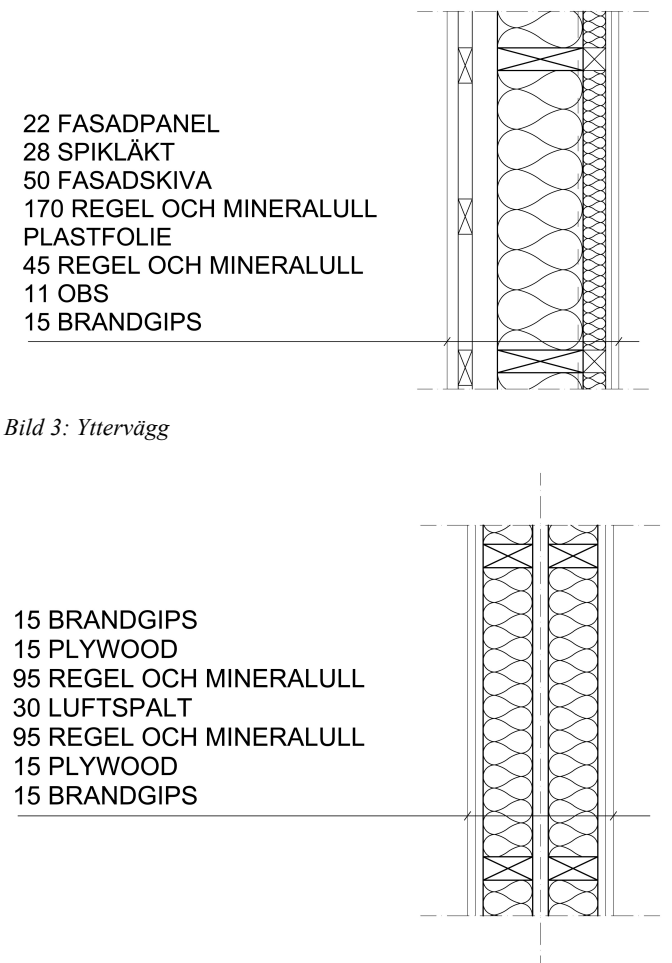

*Bild 4: Modulskiljande vägg*

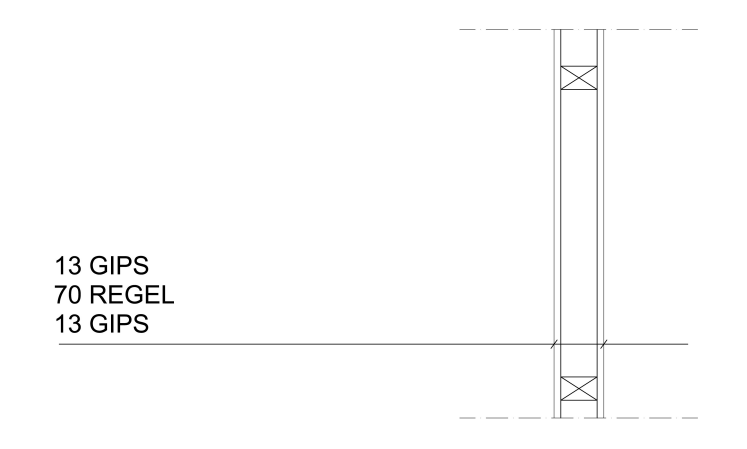

*Bild 5: Innervägg*

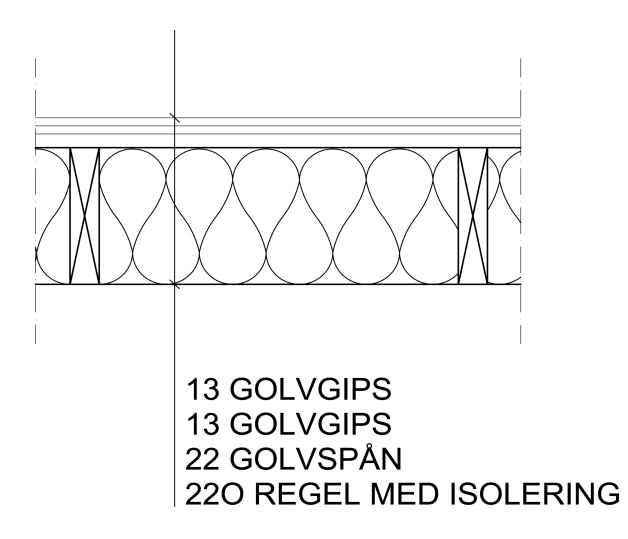

 *Bild 6: Golv*

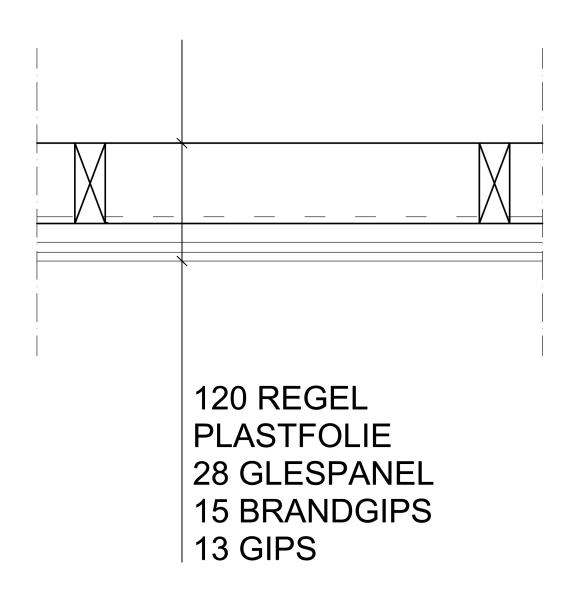

*Bild 7: Innertak*

### **3.2 Kravställning på BIM-modellen**

Innan genomförandet startade så sammanställdes de förväntningar och krav som finns på BIM-modellen. Det är krav som måste uppfyllas för att BIM ska kunna användas på ett effektivt sätt, samt för att kunna gå direkt från BIM in till tillverkning i fabrik.

Sammanställningen gör att det blir enklare att följa upp och utvärdera huruvida modellen uppfyller kraven eller inte. Sammanställningen har tagits fram i diskussion med A-hus.

BIM-modellen ska kunna användas till:

- Beredning och mängdning
- Kostnadsberäkning
- Ta fram förslagsritningar
- Ta fram bygghandlingar
- Förtillverkning och förkapning av material
- Styrning av maskiner i fabriken
- Styrning av materialflöden i fabriken
- Ta fram tillverkningsritningar

För varje typ av materiel eller för varje objekt (T.ex. yttervägg 1) ska följande information kunna fås fram:

- Typ
- Dimension
- Antal
- Placering (I vilken vägg och i vilken modul)
- Vikt
- Löpmeter (vägg),  $m^2$  (golv, tak)
- Dörr- och fönsterspecifiering
- Rum-lista med m<sup>2</sup> och material till just det rummet (t.ex. m<sup>2</sup> parkett, löpmeter golvlist)

### **3.3 Samarbete med Symetri**

Symetri (f.d. CAD Q) är en leverantör av modell-och ritningsrelaterad IT. De är Europas största återförsäljare av Autodesks programvaror, bland annat AutoCAD och Revit. De har stor kunnighet om programvarorna samt om BIM. Symetri har även erfarenhet av att hjälpa företag som tillverkar modulhus att införa BIM i deras process.

Vi har i detta examensarbete tagit hjälp av Symetri, dels för att få hjälp med genomförandet i Revit, men också för att få bolla idéer om arbetet och se vad som gjorts tidigare och vad som fanns kvar att utveckla. De personer som hjälpt oss är Tomas Lindgren och Claus Vemgaard som är ansvariga för "Industriellt byggande kunder" inom Symetri, det vill säga de kunder som bygger hus med en industrialiserad process t.ex. modulhus.

Lindgren och Vemgaard har berättat om de olika skedena i den industrialiserade processen. Från det första sälj-skedet där man tar fram säljritningar och visualiserar objektet till det avslutande montage-skedet där montage-ritningar tas fram och BIM används på byggarbetsplatsen. Där emellan är det offert, bygglov, inköp samt tillverkning som alla skeden kräver olika ritningar och olika information vilket innebär att olika programvaror kan användas beroende på vilket skede man jobbar mot.

Symetri har funnits som en hjälpande hand under hela genomförandet och när problem uppstått är det till Claus Vemgaard vi vänt oss till. Det är också Symmetri som har sett till så att vi fått en testversion av MWF, så att detta examensarbete har gått att genomföra.

# **4 Genomförande**

I detta kapitel beskrivs tillvägagångssättet som använts när moduler ritats. Från att skapa de familjer som en modul är uppbyggd av, till att få den uppreglad i MWF.

### **4.1 Skapa väggar, tak och golv**

Det första steget i genomförandet är att skapa familjer av de tre väggar som framgår i kap 3.1. Som utgångspunkt väljs en väggfamilj som redan finns i Revit och som inte innehåller några egna vägg-lager vilket gör den till en bra utgångspunkt för modulväggarna.

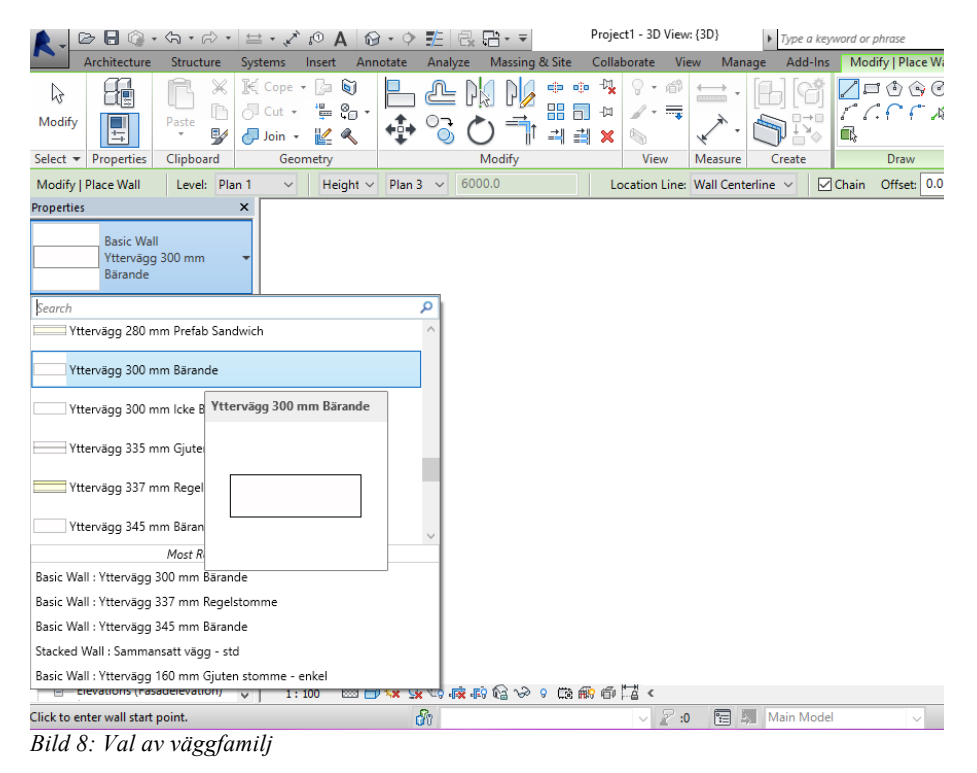

Väggen måste sedan modifieras i *Edit Type* och *Type Proporties*, ett verktyg där detaljer om familjen kan specificeras. Det vi vill göra är att lägga in helt nytt innehåll i väggen. Detta görs under *Structures* där väggen dupliceras och döps till "Yttervägg Derome". Sedan läggs de nya skikten in i ytterväggen och sparas.

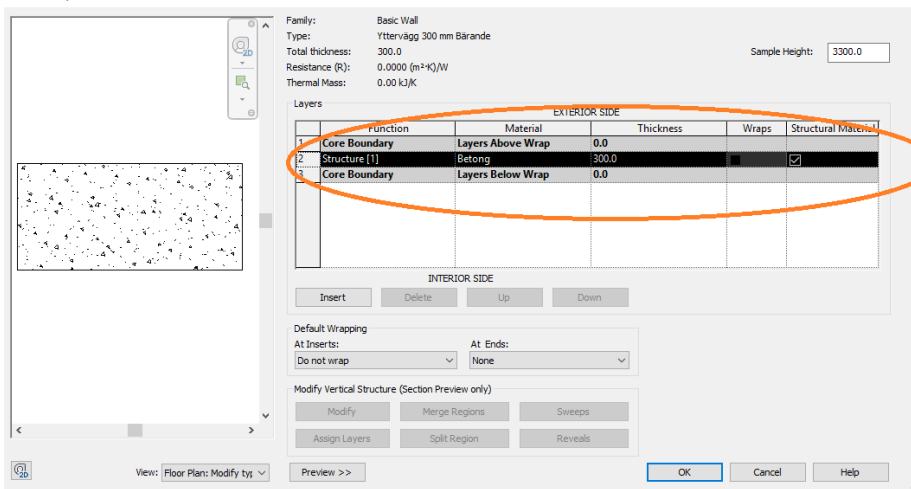

*Bild 9: Innehåll i väggen innan ändring* 

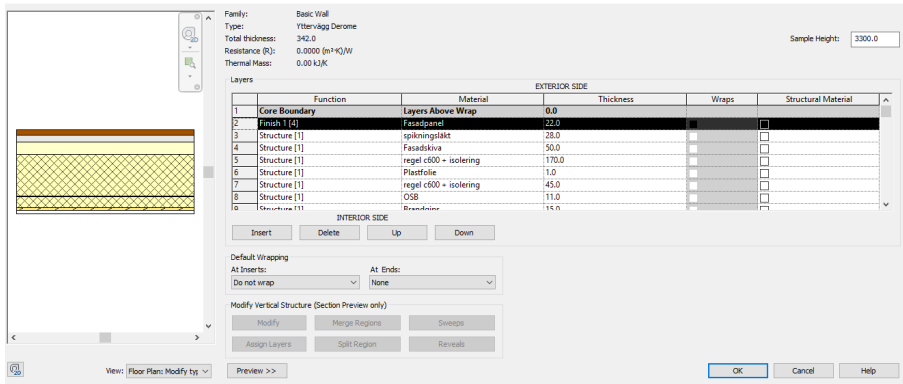

*Bild 10: Innehåll i väggen efter ändring*

Nu är ytterväggen klar och samma procedur upprepas för att skapa innervägg och modulskiljande vägg. Även för tak och golv är principen samma sak förutom att en annan familj väljs som utgångsläge.

### **4.1.1 Färdiga familjer**

Det vi nu skapat är helt egna familjer av väggar, golv och tak som kommer att användas för att rita modulerna till projektet.

#### **Yttervägg**

| 0A                                            | <b>Basic Wall</b><br>Family:<br>Yttervägg Derome<br>Type:                       |                          |                      |                          |                                        |
|-----------------------------------------------|---------------------------------------------------------------------------------|--------------------------|----------------------|--------------------------|----------------------------------------|
| q,                                            | Total thickness:<br>342.0                                                       |                          |                      | 3300.0<br>Sample Height: |                                        |
| $\mathcal{H}$ .<br>L <sub>o</sub>             | 0.0000 (m <sup>2</sup> ·K)/W<br>Resistance (R):<br>Thermal Mass:<br>$0.00$ kJ/K |                          |                      |                          |                                        |
| $\mathbf{v}$<br>$\Theta$                      | Layers                                                                          |                          | <b>EXTERIOR SIDE</b> |                          |                                        |
|                                               | Function                                                                        | Material                 | <b>Thickness</b>     | Wraps                    | <b>Structural Material</b><br>$\wedge$ |
|                                               | Finish 1 [4]                                                                    | <b>Fasadpanel Derome</b> | 22.0                 | $\overline{M}$           |                                        |
|                                               | Thermal/Air Layer [3]                                                           | spikningsläkt            | 28.0                 | ☑                        |                                        |
|                                               | Thermal/Air Layer [3]                                                           | Fasadskiva               | 50.0                 | ☑                        |                                        |
|                                               | <b>Core Boundary</b>                                                            | <b>Layers Above Wrap</b> | 0.0                  |                          |                                        |
|                                               | Structure [1]                                                                   | regel c600 + isolering   | 170.0                |                          |                                        |
|                                               | <b>Core Boundary</b><br>l6.                                                     | <b>Layers Below Wrap</b> | 0.0                  |                          |                                        |
|                                               | Thermal/Air Layer [3]                                                           | Plastfolie               | 1.0                  | ☑                        |                                        |
|                                               | Thermal/Air Layer [3]                                                           | regel c600 + isolering   | 45.0<br>110          | 몸                        | $\checkmark$                           |
|                                               | ľα<br>Finish 2151<br><b>INTERIOR SIDE</b>                                       | nco                      |                      |                          |                                        |
|                                               |                                                                                 |                          |                      |                          |                                        |
|                                               | Delete<br>Insert                                                                | Up:<br><b>Down</b>       |                      |                          |                                        |
|                                               | Default Wrapping                                                                |                          |                      |                          |                                        |
|                                               | At Inserts:                                                                     | At Ends:                 |                      |                          |                                        |
|                                               | $\vee$<br>None<br>Do not wrap                                                   | $\checkmark$             |                      |                          |                                        |
|                                               | Modify Vertical Structure (Section Preview only)                                |                          |                      |                          |                                        |
| $\checkmark$                                  | Modify.<br>Merge Regions                                                        | Sweeps                   |                      |                          |                                        |
| $\left\langle \right\rangle$<br>$\rightarrow$ | Split Region<br>Assign Layers                                                   | <b>Reveals</b>           |                      |                          |                                        |
| 0<br>View: Floor Plan: Modify tvr ~           | Preview >>                                                                      |                          |                      | $\alpha$                 | Help<br>Cancel                         |
| _ _ _ _ _ _                                   |                                                                                 |                          |                      |                          |                                        |

*Bild 11: Yttervägg*

#### **Modulskiljande vägg**

Denna vägg görs halv så att den lätt ska kunna kopplas ihop med anslutande modul.

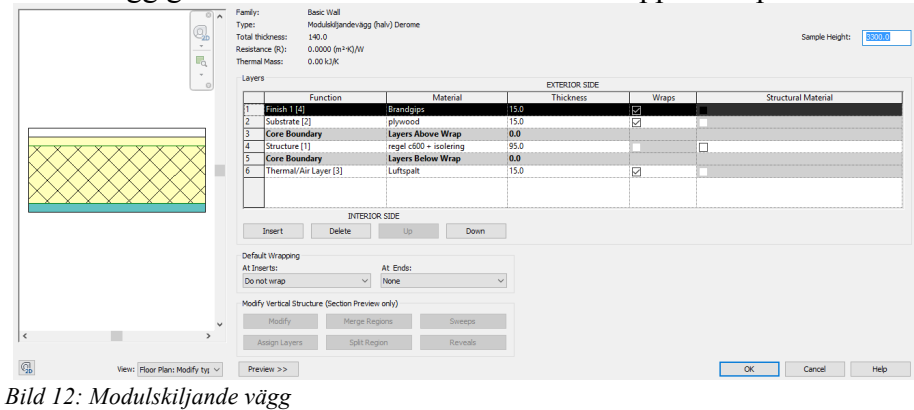

#### **Innervägg**

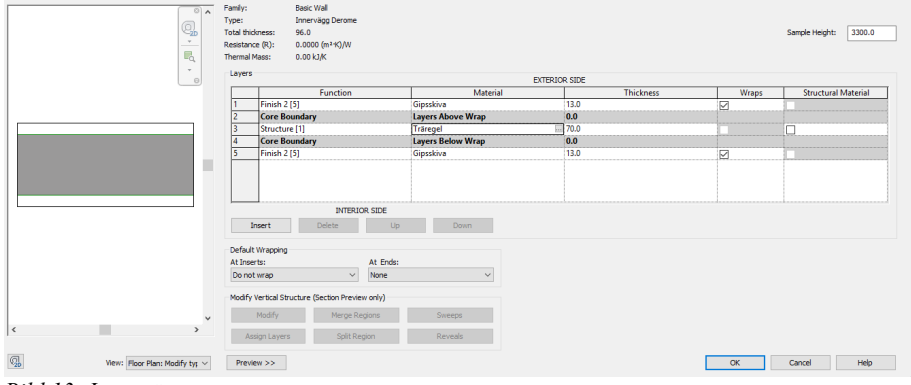

*Bild 13: Innervägg*

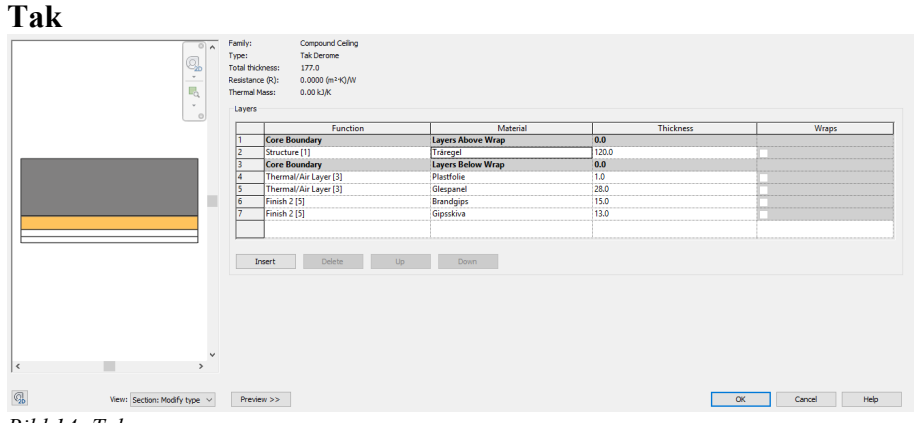

*Bild 14: Tak*

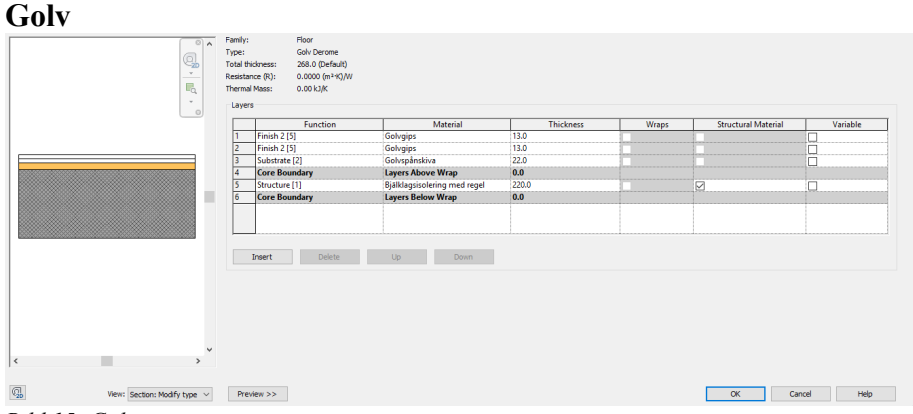

*Bild 15: Golv*

### **4.2 Rita moduler och göra dem till en grupp**

Utifrån de ritningar som erhållits fått från A-hus (se bilaga) så väljs fyra stycken moduler ut som ska ritas upp i Revit. Dessa fyra moduler fungerar bra att sätta ihop till ett flervåningshus. Modulerna byggs ihop med hjälp av de familjer av väggar, tak och golv som vi ritade i kap 4.1.

Bilderna nedan visar planlösningen samt 3D-vyn av de fyra moduler vi valt ut. I Bilaga 1 och 2 visas även planlösningarna av de övriga versionerna av grundmodulerna som krävs för att få flervåningshuset komplett.

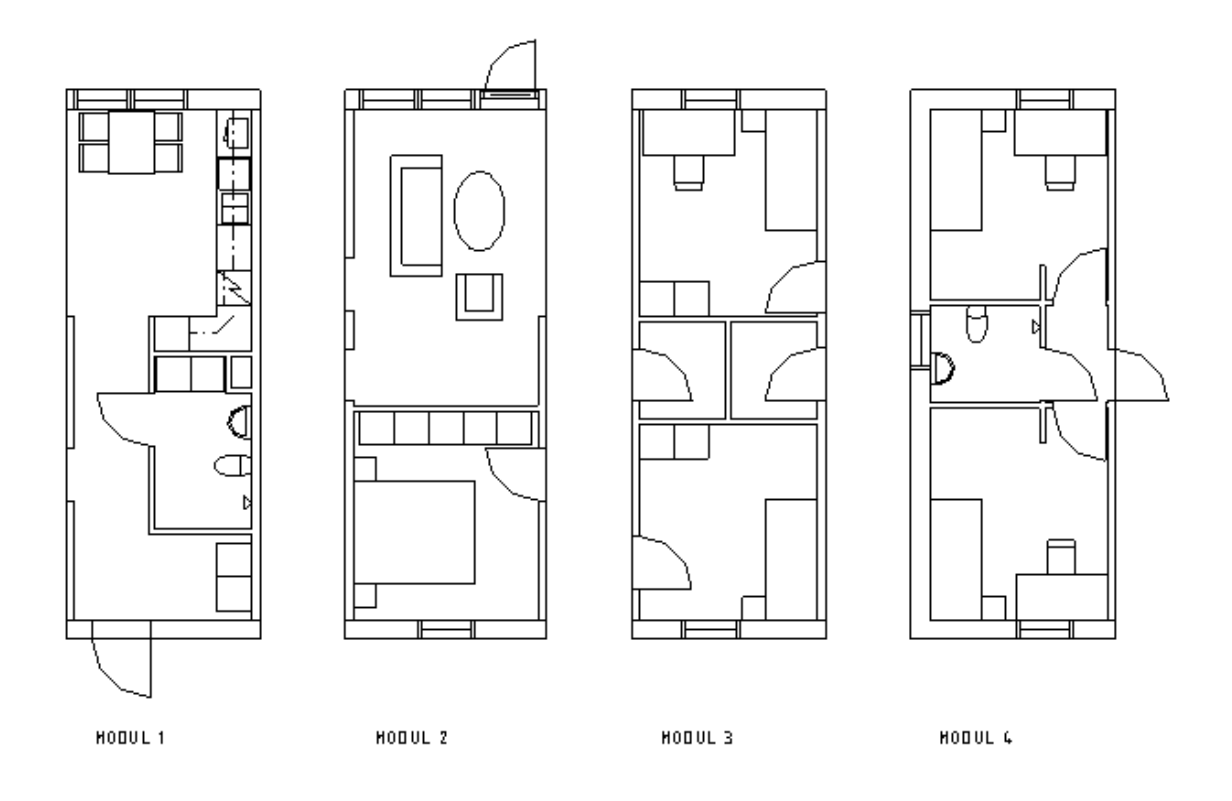

*Bild 16: Planritning över moduler*

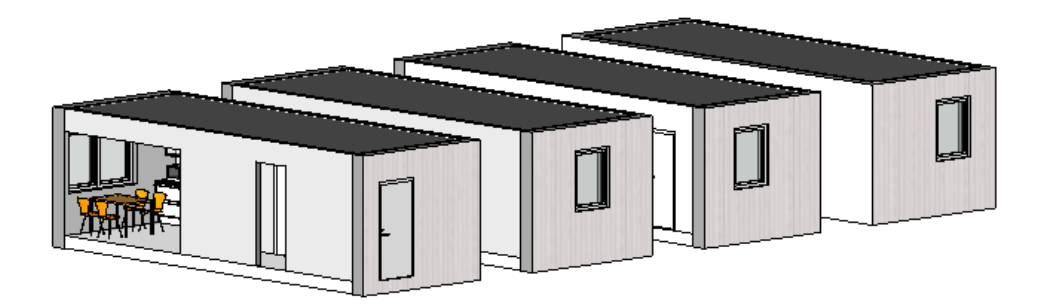

*Bild 17: Moduler i 3D-vy*

Modulerna sparas som grupper, *groups*. Detta gör att de sparas som projektfiler och kan enkelt placeras ut flera gånger i projektet samt i andra eller framtida projekt. Modulerna behöver alltså bara ritas en gång och kan sedan återanvändas. Grupperna blir ändringsbara under funktionen *edit group*. Editeras gruppen så editeras alla moduler som ligger i just den gruppen. Detta är användbart i projekt där samma modul förekommer fler än en gång och man bestämmer sig för att ändra en detalj i modulen, t.ex. ta bort en innervägg.

De fyra moduler vi ritat upp är inte helt tillräckligt för att kunna rita upp ett flervåningshus. Det beror t.ex. på att på vissa moduler kommer vara placerade i en gavel och då krävs yttervägg istället för modulskiljande vägg. Någon modul kanske kommer innehålla ett trapphus och behöver därför se annorlunda ut o.s.v. För att lösa det problemet så skapas olika versioner/kopior av varje grupp genom att använda verktyget *duplicate*. Dessa namnges till exempelvis 1a, 1b och 1c.

Kopiorna av modulerna blir fristående grupper. Detta innebär att eventuella ändringar i grundmodulen inte slår igenom i kopiorna. Däremot om man vill ändra t.ex. dimensionerna på fönster i ett flervåningshus bestående av flera olika moduler så görs ändringen i den fönsterfamiljen som använts och slås då igenom på alla fönster av den familjen i hela projektet.

### **4.3 Skapa byggnader av moduler**

När alla moduler är färdigritade så skall de nu kunna användas som byggklossar för att pussla ihop en byggnad. I vårt fall ska vi rita upp ett flervåningshus utifrån planoch fasadritningar från A-hus (Se bilaga 2). Med hjälp av den modulskiljande väggen så är det enkelt att placera modulerna bredvid varandra i sidled.

För att stapla de på varandra måste först olika våningsnivåer skapas i funktionen *Levels*. Sedans placeras modulen ovanför en annan genom kopiering till rätt våningsplan.

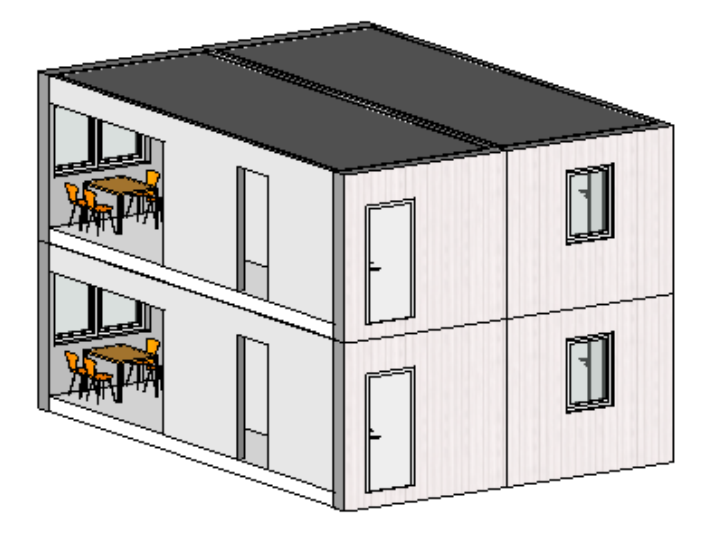

*Bild 18: Moduler staplade på varandra*

Utifrån detta kan ett flervåningshus enkelt byggas upp. För att enkelt kunna dra ut modulerna till rätt position samt med rätt avstånd så ritas systemlinjer upp, se Bild 19.

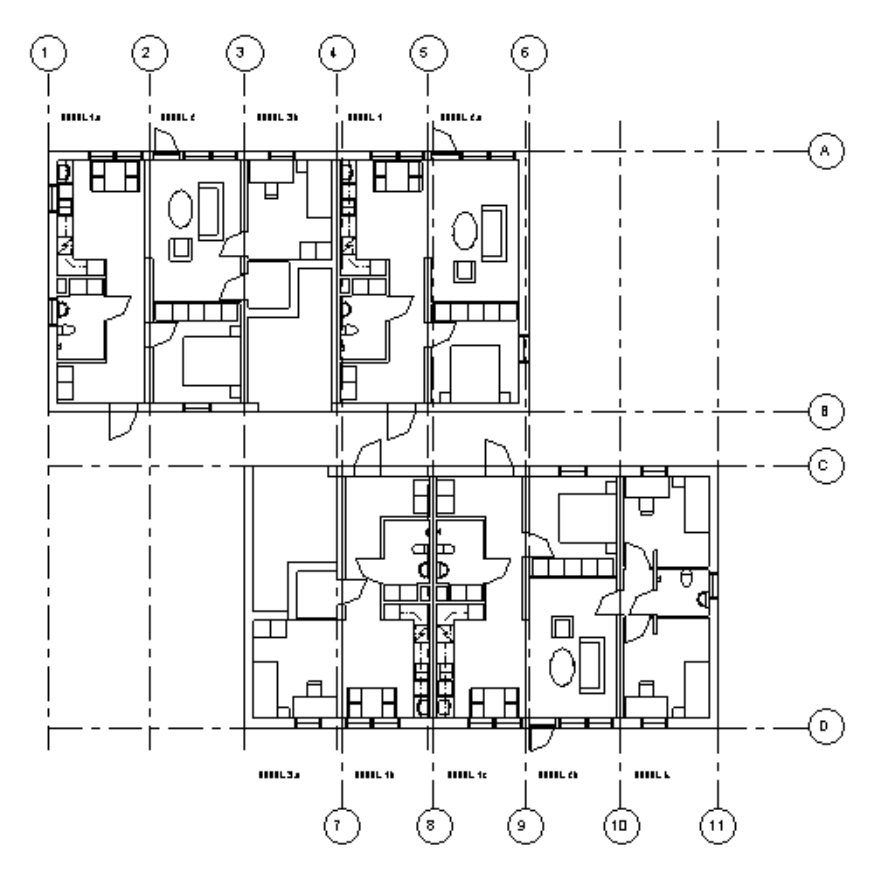

*Bild 19: Planritning över flerbostadshus med systemlinjer*

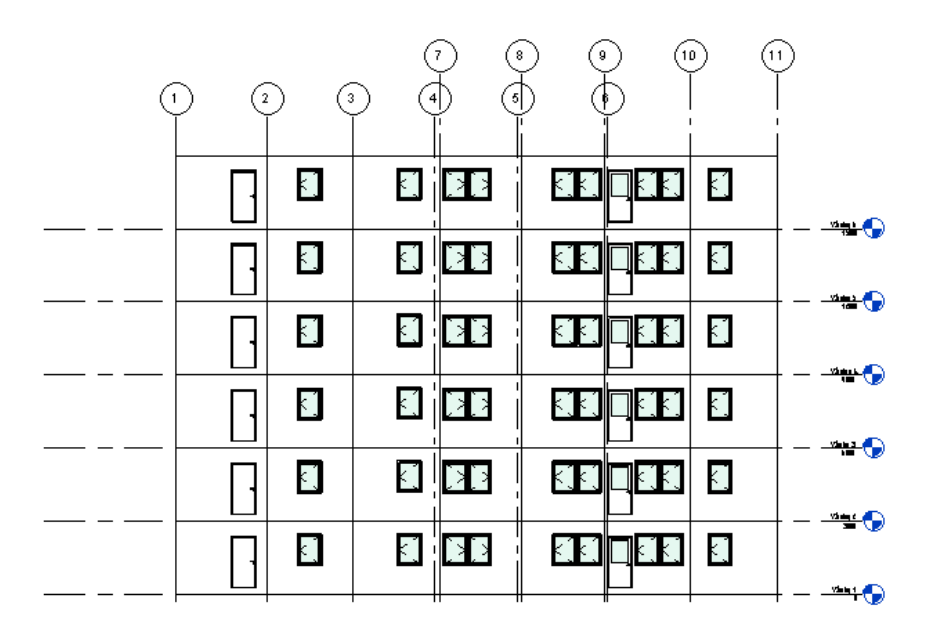

*Bild 20: Fasadritning över flervåningshuset*

| Q   | ▯<br>⊔      |   | ß      |        | 田門  |
|-----|-------------|---|--------|--------|-----|
| lu, | ▯<br>IJ     | Q | S.     |        | THE |
| li, | ▯<br>IJ     | Q | H      | $\Box$ | 四門  |
| l.  | ▯<br>$\Box$ | η | H.     | $\Box$ | 田門  |
| lm, | ▯<br>IJ     |   | 軍      | IJ     | 四門  |
| l.  | ▯<br>$\Box$ |   | E<br>Щ |        | 四門  |

*Bild 21: Flervåningshus uppbyggt av moduler*

Resultatet blir en enkel byggnad som saknar både yttre och inre kompletteringar som balkonger, grundkonstruktion och yttertak. Fokus i detta arbete har varit på att undersöka principen med modulbyggande och därför är modulerna enkla. Dock väljer vi, för att visa att det går att få fram snygga katalogbilder och visualiseringar, att rita in lite kompletteringar i efterhand. Det är ingenting som senare kommer tas med i exempelvis materiallistor eller kostnadsberäkningar då det inte innehåller någon information.

**Contract Contract Contract** 

I verktyget *Render* går det att ta verklighetstrogna bilder som passar bra för försäljning men även till att göra solstudier. Eftersom att man i *Render*-verktyget kan ställa in vilken plats på jorden som byggnaden kommer vara placerad så går det också att se hur solen kommer vara placerad under dygnet.

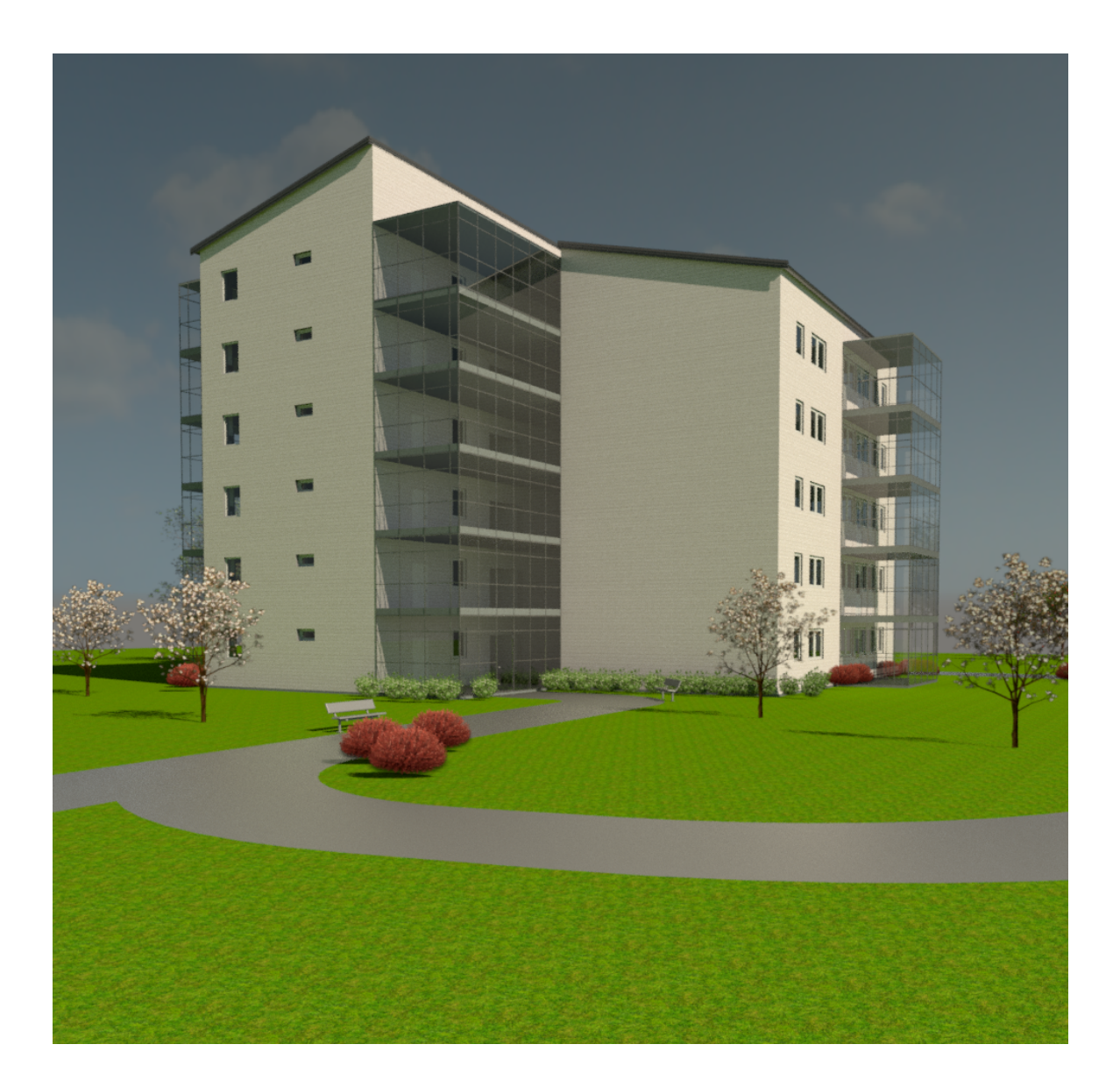

# **4.4 Uppregling i MWF**

När man ska skicka information till fabriken vill man få ut bl.a. kaplistor och tillverkningsritningar. Man vill också få ut kodning i form av systemfiler som kan skickas till maskinerna. Revit har i sitt original-utförande inte stöd för denna typ av information utan måste kompletteras med applikationen MWF.

MWF är, precis som Revit, ett mallbaserat program, d.v.s. all uppregling sker efter förbestämda mallar, *templates.* Första gången MWF skall användas så krävs det en del arbete med att lägga in templates, d.v.s. mallar på hur uppreglingen i de olika typerna av komponenterna ska se ut. Vad för sorts virke ska användas och med vilket cc-mått. Man måste också förbestämma hur det skall se ut kring fönster, dörrar och öppningar samt hur mötet mellan väggarna ska se ut. Detta är dock ett jobb som enbart behöver göras en gång. Sedan kan samma templates användas igen i andra projekt. MWF är uppdelat i Pro Wall för uppregling av väggar och Pro Floor för golv.

Bilderna nedan visar hur en template skapas för i detta fall en det bärande skiktet i en yttervägg. Alla ytterväggar i modulerna är av samma familj och har en bärande

konstruktion av 170x45 träreglar med cc-mått 600mm. Det första steget är att ställa in detta under fliken *proporties* i Pro Wall*.* En förutsättning för att ställa in vilket material som används är att det finns familjer för detta importerade.

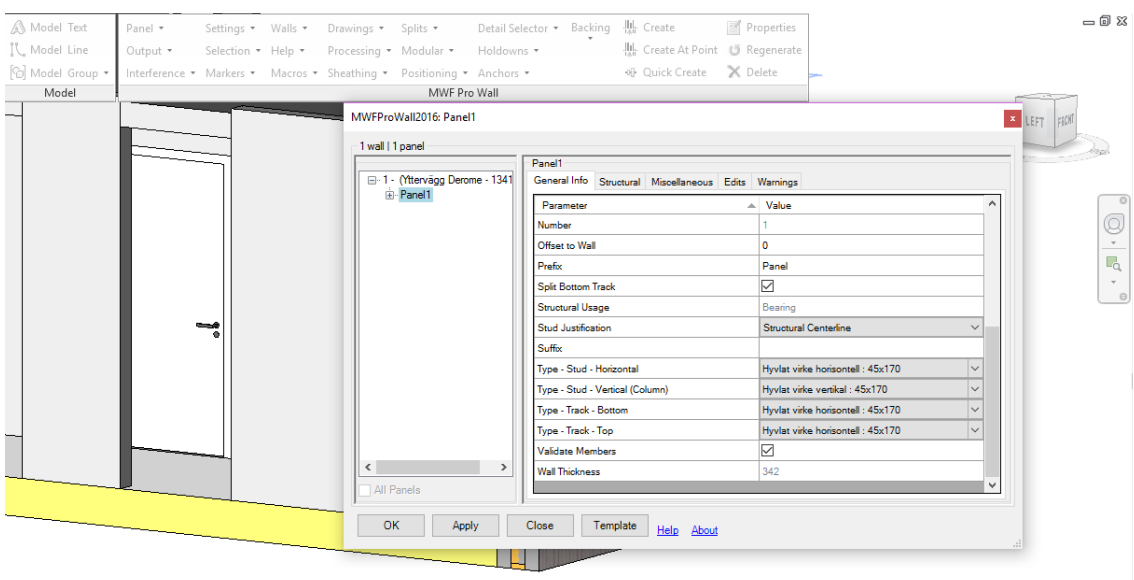

*Bild 22: Skapa ny template för uppregling i MWF*

Nästa steg är att bestämma hur väggen ska bete sig kring fönster, dörrar och öppningar. Mallar för detta behöver också skapas och det görs under ett verktyg som kallas *Markers*. Där kan extra reglar läggas in om så önskas men även tas bort. Man behöver göra separata inställningar för fönster, dubbelfönster, dörrar och öppningar. Alltså så görs flera olika templates för olika öppningar.

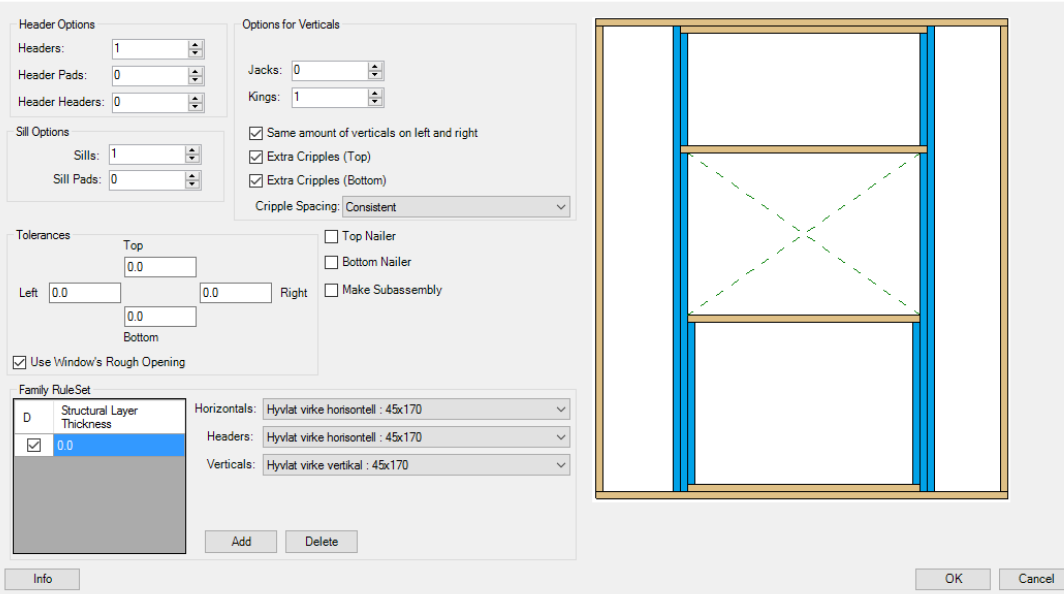

*Bild 23: Template för uppregling av fönster*

Den bärande konstruktionen för ytterväggen är nu färdig och väggen kan reglas upp genom att man markerar den och trycker på knappen *Quick Create.* Alla väggar som tillhör familjen "Yttervägg Derome" (d.v.s. den familj som skapades i kap. 3.1) kommer nu reglas upp enligt denna *Template* om de genereras med *Quick Create*funktionen.

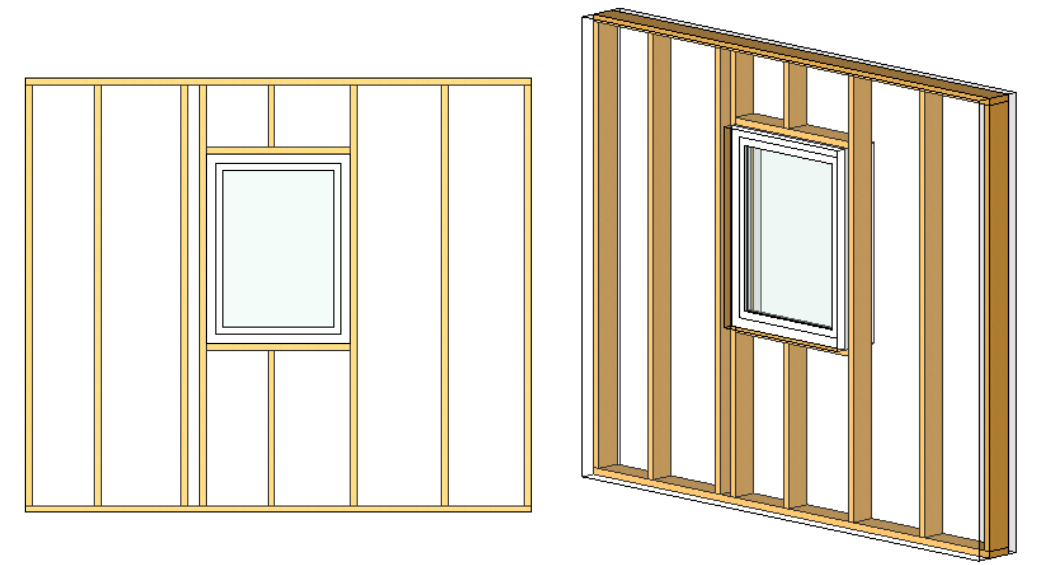

*Bild 24: Bärande skikt i yttervägg*

När det bärande skiktet är färdigt ska de sekundära skikten d.v.s. spikläkt, fasadpanel, osv skapas. Här använder man sig inte längre av funktionen Pro Wall utan istället *Multilayer*. Under fliken *Project Settings* kan man skapa ytterligare templates för de övriga skikten i väggen. Val av material, dimensioner samt cc-avstånd ställs in där också. Bild 25 illustrerar hur det ser ut när en template för ett sekundärt lager skapas. Där går det även att se de olika *templates* vi skapat för respektive väggskikt.

I detta examensarbete är det avgränsat till att bara beakta och ha med skikten av trä vilket innebär att mineralull, OSB, plastfolie, fasadskiva och gips uteslutits från MWF-modellen. För kompletta materiallistor och tillverkningsritningar så bör samtliga skikt finnas med i modellen. De skapas också enkelt i *Multilayer* genom att först importera familjer för de material som ingår.

| Project Settings                                                                                                    |                                                                                                    |                                                   |            |                      |                                   |                   | 伺 | $\mathsf{X}$ |
|----------------------------------------------------------------------------------------------------|----------------------------------------------------------------------------------------------------|---------------------------------------------------|------------|----------------------|-----------------------------------|-------------------|---|--------------|
| ≂<br>$\overline{\mathbb{X}}$<br>Λ<br>$\sqrt{2}$<br><b>SINGLE IN</b><br>Wall Type Map<br><b>Structural Templates</b><br>Secondary Templates<br><b>Opening Types</b><br><b>Sheathing Templates</b><br>Member Tags |                                                                                                    |                                                   |            |                      |                                   |                   |   |              |
| <b>Wall Types</b>                                                                                                    | Current Map: Default<br><b>Wall Layer Properties</b>                                                                                                    |                                                   | $\backsim$ | + 5 5 0              |                                   |                   |   |              |
| Yttervägg 335 mm<br>Gjuten stomme -                                                                                                    | Family: Basic Wall<br>Type: Yttervägg Derome stående panel<br>Total Thickness: 342<br>Resistance: 0.0000 (m <sup>2</sup> ·K)/W<br>Thermal Mass: 0.00 kJ/K |                                                   |            |                      |                                   |                   |   |              |
| dubbel                                                                                                    |                                                                                                    |                                                   |            |                      |                                   |                   |   |              |
|                                                                                                    | Function Material                                                                                                    |                                                   |            | Thickness Frame Type | Template                          | <b>Annotation</b> |   |              |
|                                                                                                    | Finish1                                                                                                    | Fasadpanel Derome stående                         | 22         | SecondaryLayer       | Default/Liggande panel            |                   |   |              |
| Yttervägg Derome<br>stående panel                                                                                                    |                                                                                                    | Insulation spikningsläkt<br>Insulation Fasadskiva | 28<br>50   | SecondaryLayer       | Default/spikläkt stående          |                   |   |              |
|                                                                                                    |                                                                                                    |                                                   | 170        | MwfPro               | <none></none>                     |                   |   |              |
|                                                                                                    | Insulation Plastfolie                                                                                                    | Structure regel c600 + isolering                  |            |                      | Derome/45x170                     |                   |   |              |
|                                                                                                    |                                                                                                    | Insulation regel c600 + isolering                 | 45         | SecondaryLayer       | <none></none>                     |                   |   |              |
|                                                                                                    | Finish <sub>2</sub>                                                                                                    | <b>OSB</b>                                        | 11         |                      | Default/45 Regel<br><none></none> |                   |   |              |
| Modulskiljandevägg                                                                                                    | Finish <sub>2</sub>                                                                                                    | Brandgips                                         | 15         |                      | <none></none>                     |                   |   |              |
| (halv) Derome                                                                                                    |                                                                                                    |                                                   |            |                      |                                   |                   |   |              |

*Bild 25: Templates för respektive vägglager i ytterväggen*

När templates för de sekundära skikten skapats trycker vi ännu en gång på *Quick Create* för att generera ytterväggen. I framtida projekt räcker det att använda sig av Multilayer-fliken för att generera de väggar med flera skikt. Detta då man skapat en template som sparas under fliken Structural templates (se bild 25). Den färdiga väggen visas på bilderna nedan.

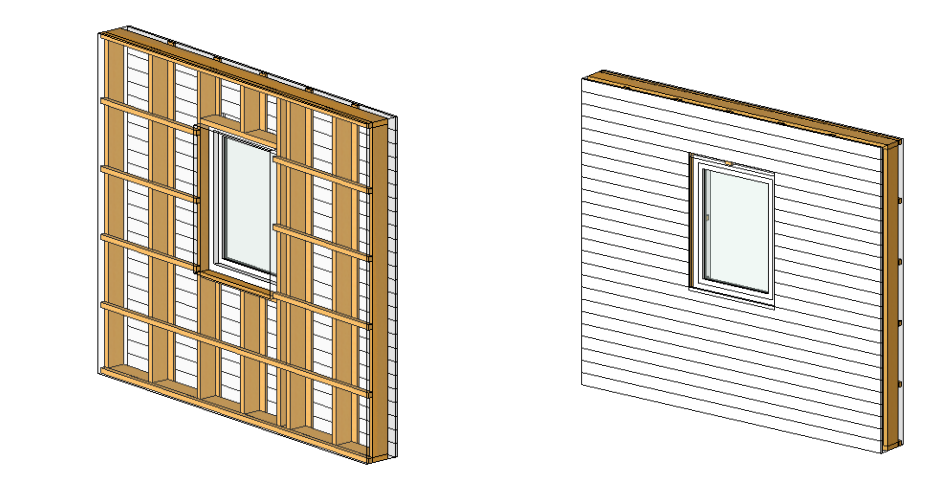

*Bild 26: Yttervägg uppreglad med bärande och sekundära skikt.*

Samma procedur upprepas nu för innerväggar och modulskiljande väggar i Pro Wall. Templates för golvet skapas under Pro Floor men med ungefär samma tillvägagångssätt. Modultaket kan även det skapas under Pro Floor då det kan reglas upp på samma sätt som ett modulgolv.

Resultatet blir en nästan exakt kopia av den modul som kommer tillverkas.

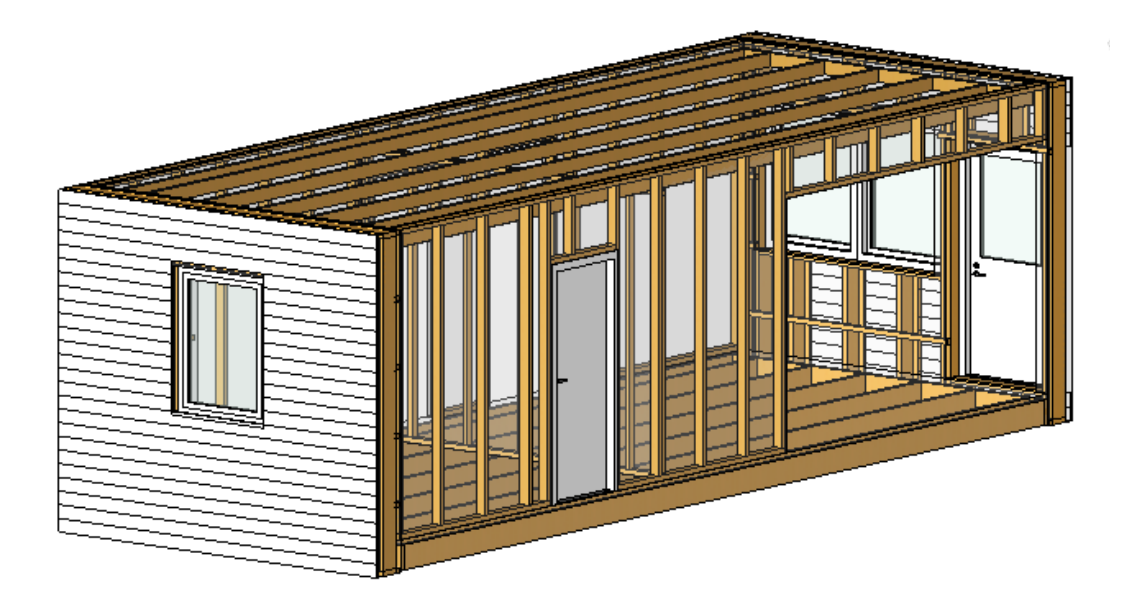

*Bild 27: Modul uppreglad med bärande och sekundära skikt.*

.

MWF kan även köras på hela flervåningshuset för att få kaplistor och materiallistor för hela projektet och inte bara på en modul. I Revit finns en funktion som heter "Select all Instances" vilket underlättar denna process. Funktionen innebär att när ett objekt, t.ex. en yttervägg, markeras så kan man högerklicka och välja *"Select all Instances"* för att få alla ytterväggar i hela projektet markerade. Sedan kan *Quick Create* väljas. Det sparar väldigt mycket tid istället för att markera varje yttervägg i byggnaden för sig.

Det mest optimala hade varit att kunna markera hela flervåningshuset i 3D-läge och sedan trycka på *Quick Create*. Samt att denna markering automatiskt skall skapa kaplistor, konstruktionsritningar och materiallistor för hela projektet. Detta är dock inte något som fungerar i nuläget. Potentialen finns att kunna använda MWF till det som vi vill få fram men programmet är inte färdigutvecklat ännu.

# **5 Resultat**

I detta kapitel sammanställs de resultat som fåtts ut efter genomförandet. Resultaten jämförs med de mål och förväntningar som sattes upp i början.

I slutet nämns och diskuteras även de problem som dykt upp under genomförandet.

### **5.1 Resultat i jämförelse med uppställda mål**

För att kunna gå direkt från en BIM-modell till tillverkning i fabriken så ställs det en del krav på modellen. Denna kravställning sammanställdes i kapitel 3.2. Hur väl dessa krav uppfylls redogörs i följande punktlista.

#### • **Beredning och mängdning**

Utifrån modellen kan kaplistor skapas till beredning och mängdning. Detta görs i funktionen *Schedules*. Hur kaplistan ska sorteras och vad som ska finnas med kan man själv ställa in. Vi har valt att sortera kaplistan i första hand sorterad efter virke av samma dimensioner och samma längd och i andra hand efter vilken vägg materialet tillhör. Inom en snar framtid skall också materialet kunna sorteras efter vilken modul det tillhör. Detta innebär att man kan se objektets (t.ex. en regel eller ett handfat) unika egenskaper men också i vilken vägg samt modul som den ska placeras i.

#### • **Kostnadsberäkning**

Det går att från Revit få ut mängder som kan kopplas till en kostnad. Denna kostnad kan fungera till offerter men önskas noggrannare kostnadsberäkningar bör BIM-modellen exporteras till ett kalkylprogram med artikelsystem. Då vi inte har tillgång till ett sådant program så väljer vi att inte ta fram några kostnadsberäkningar utan anser att det är tillräckligt att berätta att möjligheten finns.

#### • **Ta fram förslagsritningar**

Ett typiskt skissförslag på en byggnad omfattar till stor del diskussioner och skisser som beskriver byggnadens geometri, planlösning och funktionssamband. En förslagshandling är enkel att ta fram från Revit och kan skapas i ett tidigt skede i ritningsprocessen. Då modellen blir väldigt komplett i ett tidigt skede i Revit så får man ritningar så liknar de färdiga bygghandlingarna med en gång. Endast små ändringar/finjusteringar kan behöva göras (ex. markhöjd, mått).

#### • **Ta fram bygghandlingar**

Bygghandlingar, alltså plan-, fasad- och sektionsritningar samt detaljer är enkla att ta fram från Revit efter att modellen är färdigritad. I Revit skapas vyer automatiskt när man ritar och sedan kan dessa dras in i ett *Sheet* (Ritning). Övriga kompletteringar kan enkelt ritas in i respektive *Sheet*.

Det är möjligt att få fram sektionsritningar, men svårigheten ligger i att få rätt "innehåll" i ritningen. Med det menas vägginnehåll, anslutningar, m.m. Det finns möjlighet att skapa en sektion med ett verktyg, som får en egen vy, och sedan kan man rita till manuellt de detaljer som saknas, ungefär som i AutoCAD. Även detaljritningar går att få fram men på samma sätt som med sektionsritningarna kan de behövas kompletteras manuellt.

#### • **Styrning och taktning av maskiner i fabriken**

Koder i form av styrfiler går att ta fram med hjälp av MWF. De måste kopplas till ett program som sedan kan översätta styrfilerna till just det språk som maskinerna i fabrikerna förstår. Även här har vi bara undersökt möjligheterna med taktning och styrning i teorin då vi saknat tillgång till dels ett översättningsprogram och dels till de maskiner som ska tolka koderna.

#### • **Förtillverkning och förkapning av material**

Genom att använda sig av de kaplistor som man får fram i *Schedules* samt av tillverkningsritningar så borde man få tillräckligt med information för att kunna förtillverka och förkapa material.

#### • **Styrning av materialflöden i fabriken**

Även här har man möjlighet av att använda sig av funktionen *Schedules* för att lägga till den information som krävs för att få ett tillbörligt flöde i fabriken.

#### • **Ta fram tillverkningsritningar**

När man är färdig med att generera modulerna i MWF så är det enkelt att skapa konstruktionsritningar med hjälp av en förinställd *Sheet*-mall. Den mall vi använt oss av i detta examensarbete skapar en 3D-vy, en vy med lista över material till just det objekt som ska tillverkas och en konstruktionsritning. Se bilaga 3 och bilaga 4 för exempel på hur en tillverkningsritning kan se ut.

Vi sammanställde även en lista med krav på information som ska kunna gå att få ut ur BIM. Vi ville för varje byggnadsdel eller objekt få ut följande information:

- Typ
- Dimension
- Antal<br>• Placer
- Placering (I vilken vägg och i vilken modul)
- Vikt
- Löpmeter (vägg) och m<sup>2</sup> (golv, tak)
- Dörr- och fönsterspecificering<br>• Rums-lista med m<sup>2</sup> och materia
- Rums-lista med m<sup>2</sup> och material till just det rummet (t.ex. m<sup>2</sup> parkett, löpmeter golvlist)

Allt ovan är möjlig information att få fram. I materiallistan som skapas i *Schedules* går det att välja vad för information som ska finnas med för varje objekt. Här kan Typ, dimension, antal och vikt väljas. Angående placering så går det i nuläget enbart att se vilken byggnadsdel som objektet tillhör (ex. vilken vägg) och inte vilken modul. Detta är någonting som Revit utvecklar just nu och inom en snar framtid kommer man alltså kunna se även vilken modul som objektet ska placeras i. Vill man se modultillhörighet i nuläget så krävs det att modulen väljs som ett rum. Det är enklare att välja att varje modul är ett rum och ha med det på rums-listan än att sätta ut de verkliga rummen (vardagsrum, kök, sovrum o.s.v.) Detta för att många rum är uppdelade på två eller flera moduler. Då innehåller rums-listan istället allt material som ska till just den modulen.

Se bilaga 5 för exempel på fönsterspecificering

### **5.2 Problem under genomförandet**

Arbetet med modulerna har inte varit helt problemfritt. Det första problemet uppstod när rätt metod skulle väljas i början av genomförandet. Att komma fram till en lämplig metod krävde dels diskussion med Claus Vemgaard på Symetri, och dels att vi testade oss fram för att hitta den mest effektiva metoden. Att göra modulerna till grupper var till slut den metod som valdes och den har inte ändrats under arbetets gång.

Nästa problem uppstod efter att alla moduler var färdigritade och skulle kopplas ihop med varandra till en byggnad. Hur anslutningarna skulle se ut i över- och underkant var någonting vi inte funderat på tidigare. Efter diskussion med konstruktörer på Ahus valdes att lägga en luftspalt på 30mm mellan taket på undermodulen och golvet på övermodulen. Ytterväggarna går sedan upp och möter varandra och den liggande träpanelen gör att skarven mellan modulerna döljs och skapar ett homogent utseende.

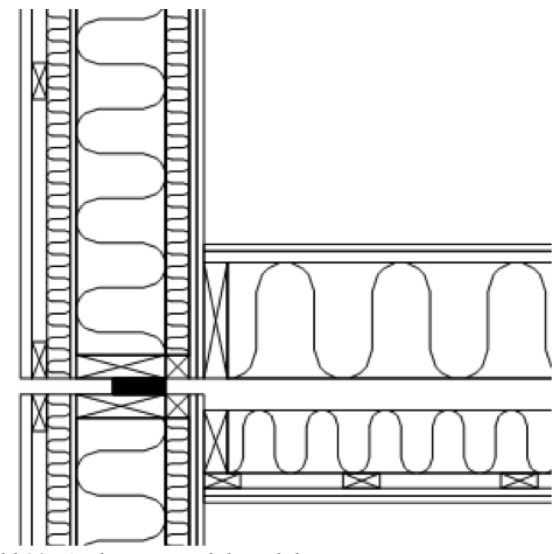

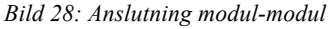

Ett annat problem dök upp när våningsindelningarna ska göras i Revit. När modulerna skapades så utgick vi ifrån våningsplan, *Levels,* som vi själva hade ställt in och som skulle matcha våningarna på det flervåningshus som modulerna skulle byggas ihop till. Våningsplanen gör att det blir enklare att rita väggar, golv och tak eftersom att man bestämmer att de ska börja och sluta vid en viss våning istället för en speciell höjd. Men när modulerna i form av grupper ska dras in i projekt så är de kopplade till det våningsplanet som de skapades i vilket kan leda till fel våningshöjder i projektet.

Problemet som uppstod var att Revit själv skapade nya nivåer för varje kopierat våningsplan. De nya våningsplanen verkar vara kopplade till modulerna.

Tyvärr så har vi varken kommit på en förklaring eller lösning på detta problem så på ritningarna har vi valt att dölja dessa extra nivåer.

Det bästa sättet, enligt Claus Vemgaard, är att rita modulerna utan att koppla de till ett visst våningsplan. Men även då har vi upptäckt att det kan bli några fel i höjderna på ritningar.

När vi var färdiga med att skapa templates i MWF så ville vi generera dessa templates på flervåningshuset. Förhoppningen var att vi bara skulle markera hela byggnaden i 3D-vyn och sedan trycka på *Quick Create*-knappen. Denna funktion är dock inte möjlig att använda just nu, men är verkligen en smidig/nödvändig funktion för både modulhusbygge och andra byggprojekt.

Istället för att generera huset som planerat kom vi fram till att vi skulle generera varje moduldel var för sig med hjälp av verktyget *Select all Instances*. Detta fungerade inte på alla moduldelarna av okänd anledning, antagligen på grund av bugg i programvaran.

Målet med att få fram kaplistor automatiskt har heller inte fungerat på det sätt som vi hoppades. Förhoppningarna var att efter MWF-modellen blivit skapad och genererad så skulle kaplistor och materiallistor skapas automatiskt och följa MWF-modellen. Men det som händer är att man får svårigheter att namnge främst golv och tak vilket leder till att kaplistan inte sorteras efter vilken byggnadsdel som materialet tillhör. För att kunna namnge dessa måste man markera alla brädor i respektive modul-del manuellt och sedan byta namn på alla samtidigt. Det går att byta namn på väggar manuellt men skall man göra detta behöver man trycka på alla väggar i projektet. Troligtvis så finns det enkla lösningar på dessa problem så skaparna av MWF kommer vidareutveckla, men i nuläget så är MWF inte optimalt till att lista information samt sortera upp modul- och byggnadsdelar.

Ett sista problem vi stött på är att inställningar i de MWF-templates vi skapat försvunnit efter att programmet stängts ner. Anledningen till detta är oklar. Vi har även haft väldigt för att förstå oss på de olika inställningarna vilket har lett till att vi spillt mycket tid på att prova oss fram för att hitta en lösning när något gått fel. Ett exempel är när vi ändrade i en fönsterfamilj och då ändrade inte programmet uppreglingen av fönstret vilket ledde till att vi fick orealistisk uppregling av väggen fönstret satt i.

# **6 Slutsats**

Att använda Revit i kombination med MWF för att projektera modulbostäder anser vi i teorin en väldigt effektiv metod. Dock så behöver MWF utvecklas samt anpassas mer (se kapitel 5.2). I teorin så skulle en framtida produktion av modulhus kunna se ut så att ett visst antal grundmoduler jobbas fram som fungerar till olika typer av lägenhetshus eller radhus. Familjer och templates skapas i Revit och i MWF på samma sätt som vi gjort i kapitel 4, Genomförande. I nya projekt kan det finnas behov av att skapa fler moduler eller versioner av grundmodulerna för att passa utformningen på byggnaden. Eftersom att modulerna är sparade som grupper så finns de sparade i Revit och behöver bara dras in i projektet och placeras ut där de ska vara. Med systemlinjer blir utplaceringen enkel. Sedan markeras byggnaden och i MWF används *Quick Create*-funktionen som genererar de templates som finns sparade. Sedan ska alla bygghandlingar, tillverkningsritningar, kaplistor och styrfiler skapas automatiskt och tillverkningen i husfabriken kan starta.

Som vi konstaterat så fungerar inte allt så automatiskt i praktiken som det gör i teorin. Men vi tror att det inom en snar framtid kommer göra det och då blir denna produktionsmetod väldigt snabb och effektiv eftersom att det mesta arbetet görs enbart en gång. Det är också väldigt enkelt att göra ändringar, både i grupperna och i templates.

Förslagsvis skulle man kunna börja med att introducera enbart Revit i företaget och senare MWF. Då hinner programmet utvecklas färdigt och man slipper problem och krångel i produktionen. Dessa problem gör för tillfället att produktionen inte blir så mycket mer effektiv då BIM används, i alla fall inte med vår metod och med de programvaror vi undersökt.

# **7 Referenser**

Asplind, Björn. (2012): *Modulbransch på frammarch*. Fastighet & Bostadsrätt. Hämtad från: http://archive.is/t1pAA

Nohrstedt, Linda. (2014): *Sverige är bäst i världen på industriellt byggande.*  Ny Teknik. Hämtad från: http://www.nyteknik.se/nyheter/sverige-ar-bast-ivarlden-pa-industriellt-byggande-6397837

Lagerwall, Katarina. (2014): *Regeringen lättar på byggregler*. Dagens Nyheter. Hämtad från: http://www.dn.se/nyheter/sverige/regeringen-lattar-pa-byggregler/

Kroon, Clary (2015): *Modulhus kan lösa bostadsbrist*, Svt Nyheter, Småland. Hämtad från: http://www.svt.se/nyheter/lokalt/smaland/modulhus-kan-losabostadsbrist

Svensson, Stig (2007): *Nästa hus byggs under tak*, Heikus. Hämtad från: http://www.heikus.com/artikel/14/nyhet-nasta-hus-byggsunder-tak.htlm

Vemgaard, Claus (2016) Symetri, intervju den 1 mars 2016.

# **8 Bilagor**

# **8.1 Bilaga1: Planritning moduler**

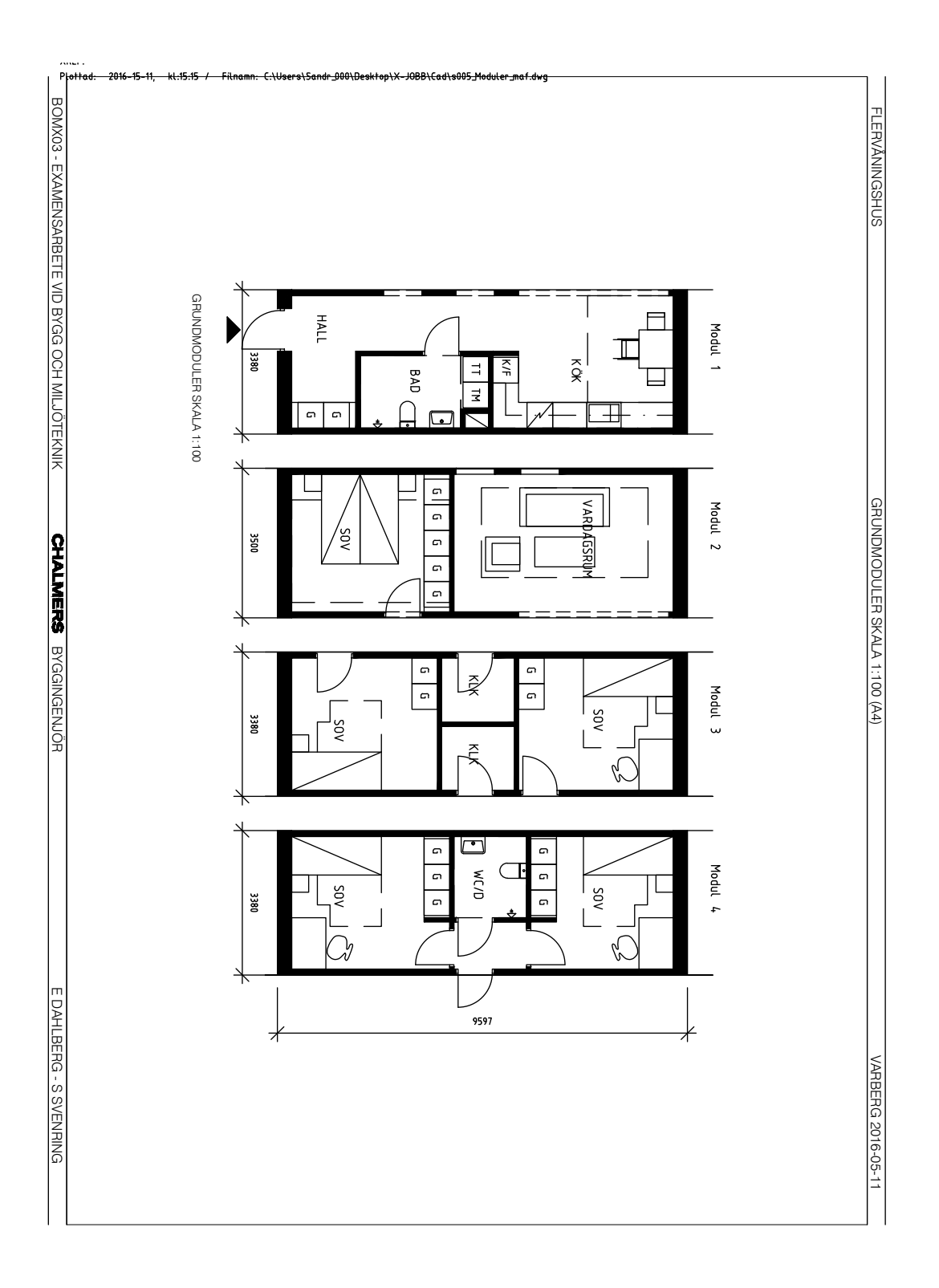

# **8.2 Bilaga 2: Plan- och fasadritning flerbostadshus**

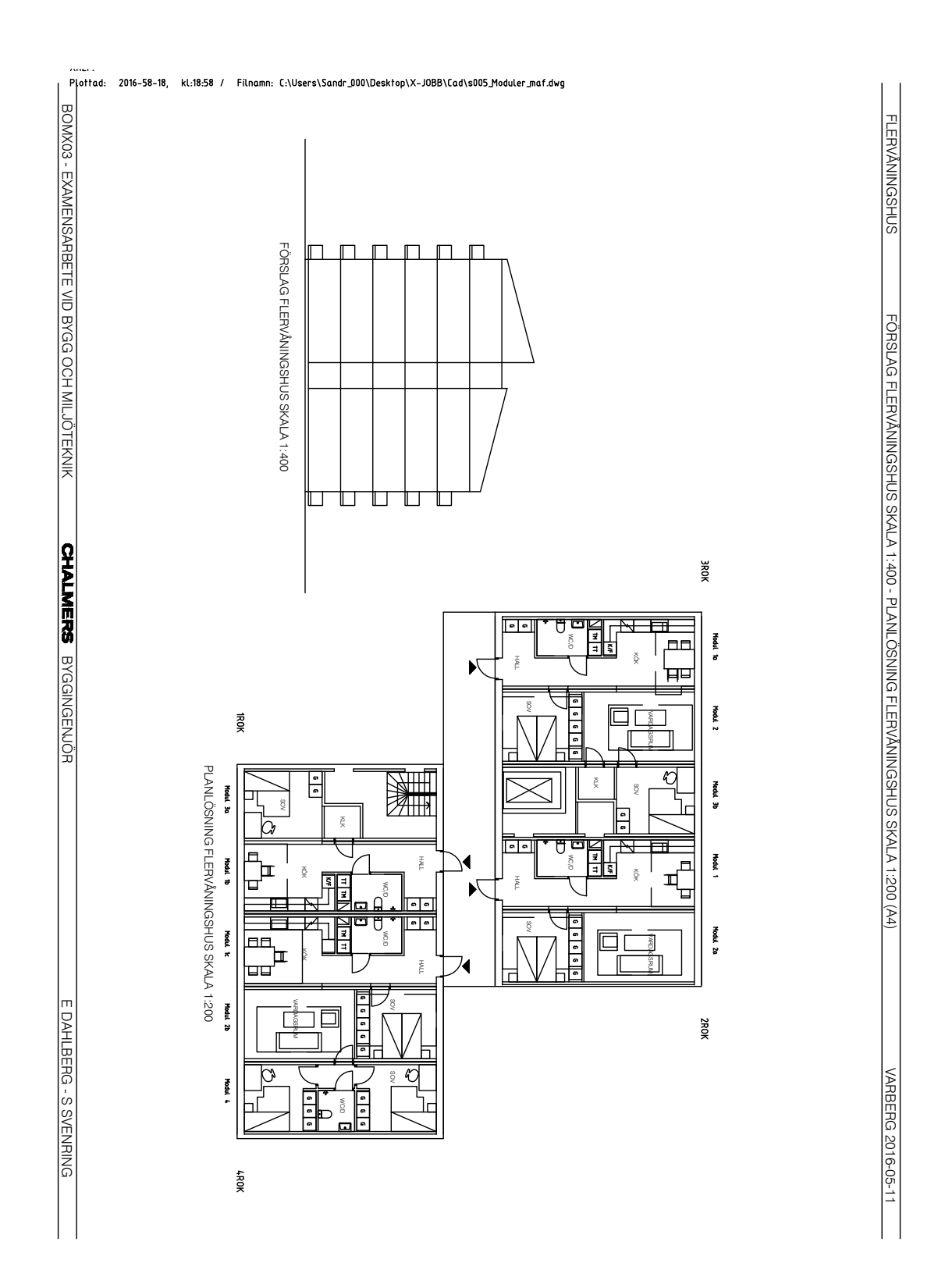

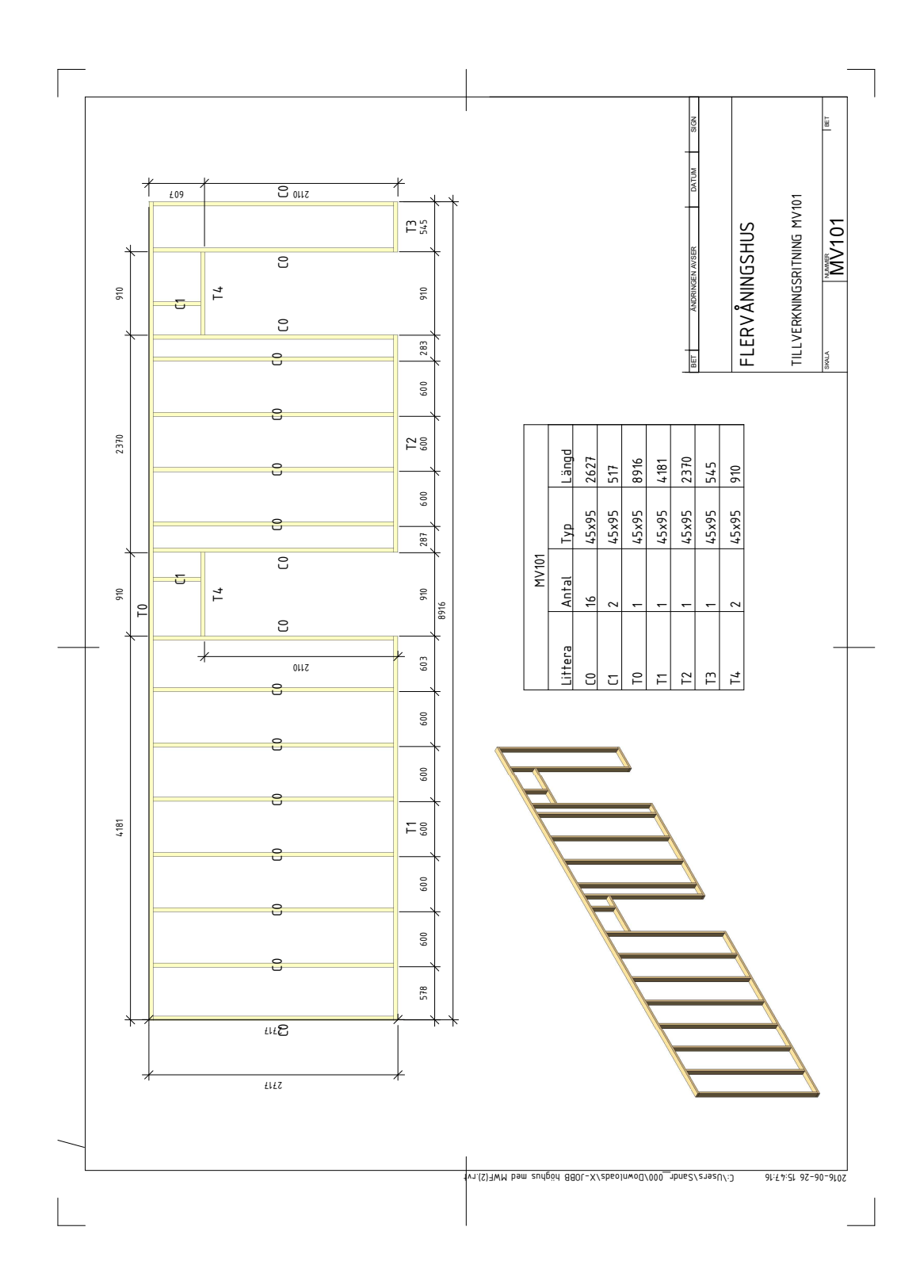

# **8.3 Bilaga 3: Tillverkningsritning för yttervägg**

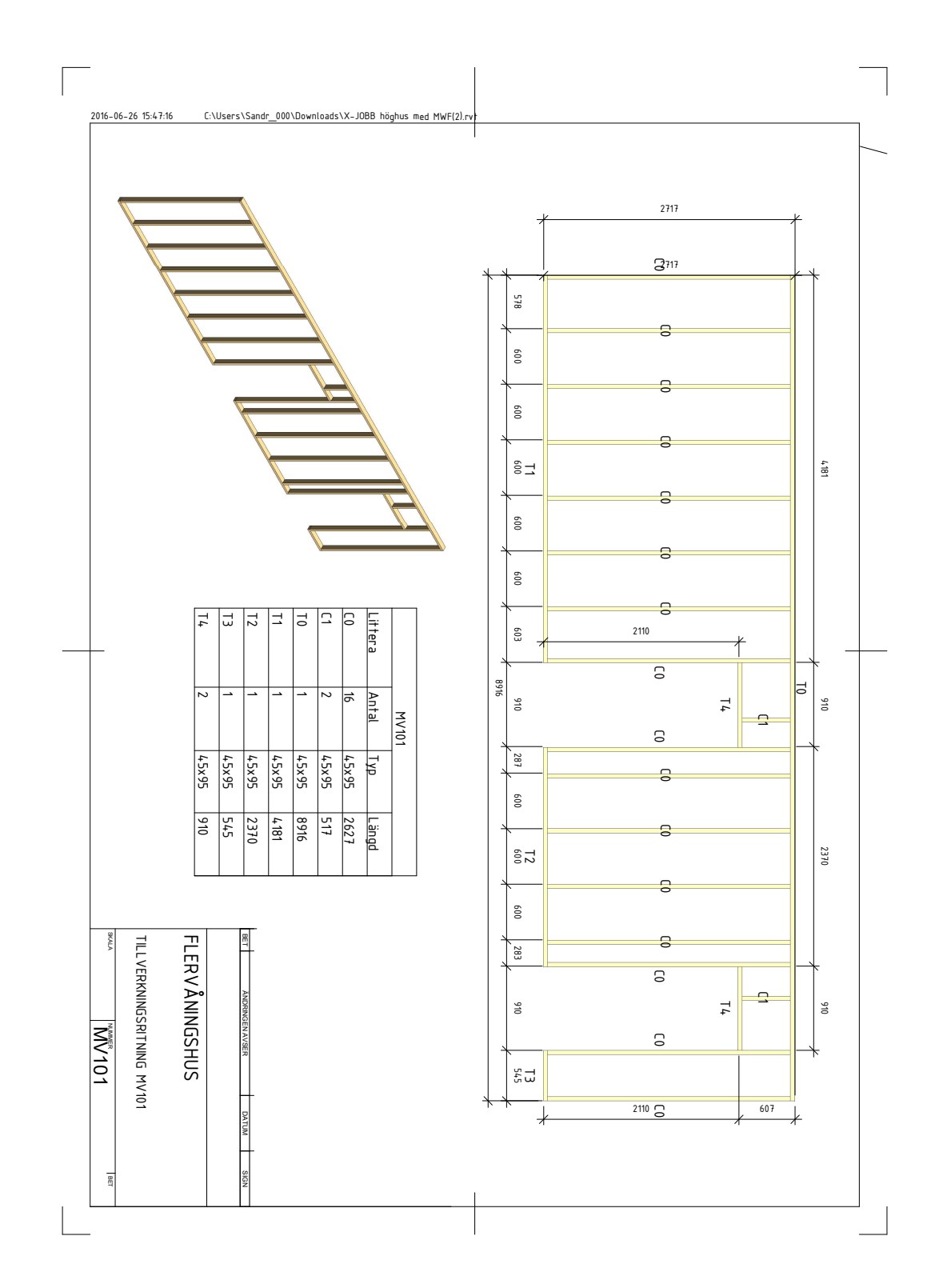

**8.4 Bilaga 4: Tillverkningsritning för modulskiljande vägg**

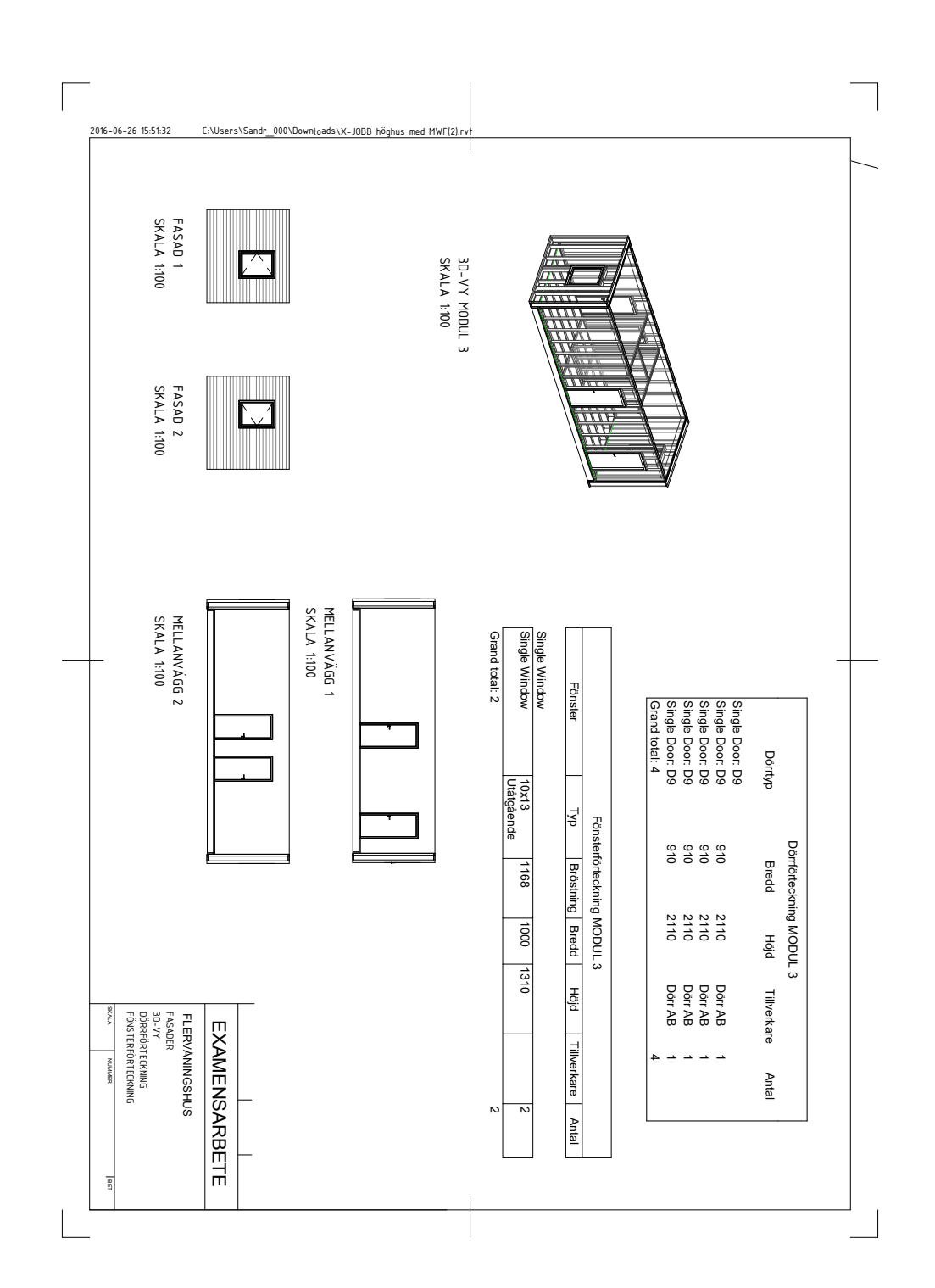

# **8.5 Bilaga 5: Fönsterspecificering**